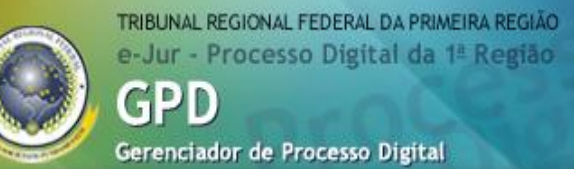

## **GPD**

----------------------------------------------------

----------------------------------------------------

## **Gerenciamento de Processo**

**Digita** 

# **- Manual do usuário –**

## **2º Grau**

USTITIA SOCIETATIS FUNDAMENT

Brasília, DF Outubro / 2010 © 2010. Tribunal Regional Federal da Primeira Região Manual do usuário do Sistema GPD Edifício Sede SAU/SUL – Quadraf 2, bloco K Praça dos Tribunais Superiores 70070-900 Brasília/DF [www.trf1.jus.br](http://www.trf1.jus.br/)

#### **Coordenação-Geral**

**Márcio Cruz de Souza Diretor da Secretaria de Tecnologia da Informação**

### **Coordenadoria de Infraestrutura Tecnológica e Apoio aos Usuários**

**Gustavo de Almeida Rocha Diretor da COINT** 

#### **Coordenação Técnica**

**Humberto José Xavier Diretor da DIATU**

#### **Elaboração**

**Gilciney Marques dos Anjos Giselle Silva dos Santos Maia**

#### **Revisão**

**Elias Pereira da Silva Gilciney Marques dos Anjos Giselle Silva dos Santos Maia Marcele Arouche de Pinho**

### **Editoração e Revisão Textual**

**Ana Guimarães Toledo Consultoria em Língua Portuguesa**

#### **Capa**

**Gilciney Marques dos Anjos Giselle Silva dos Santos Maia**

## Sumário

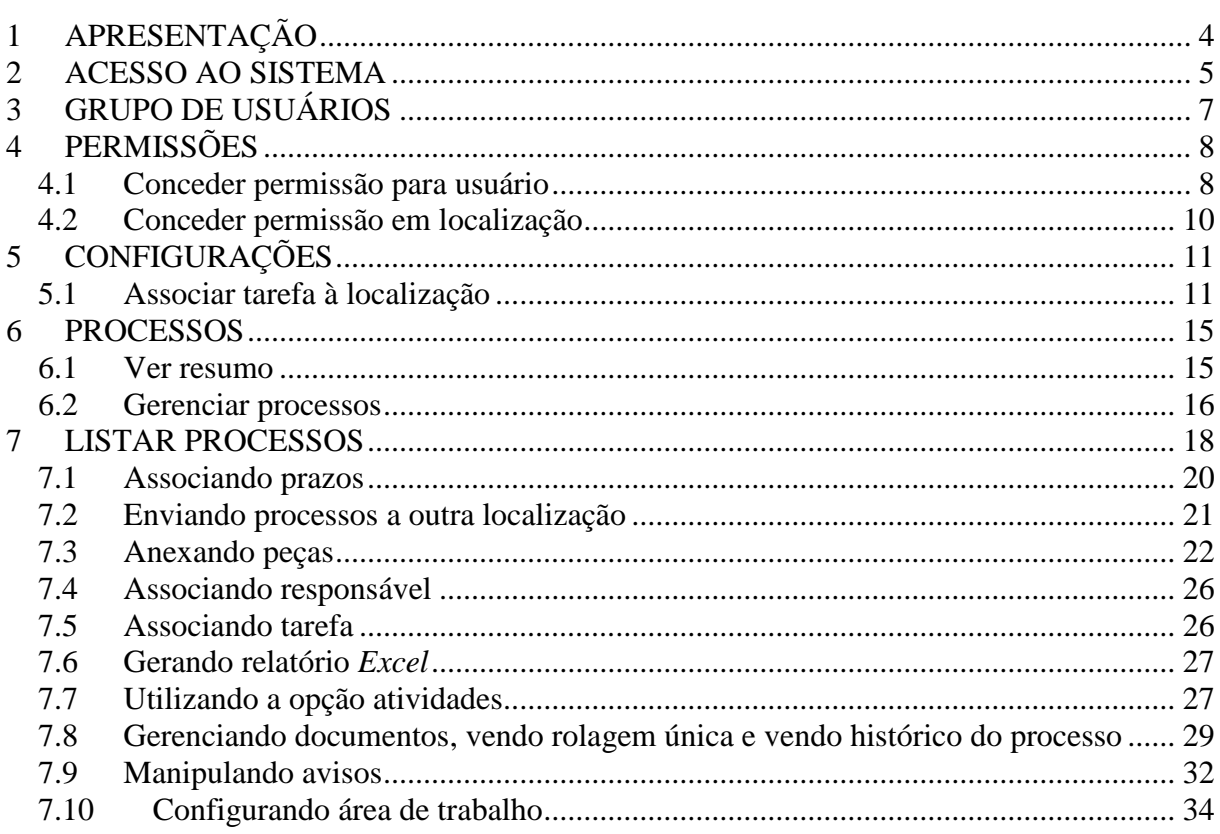

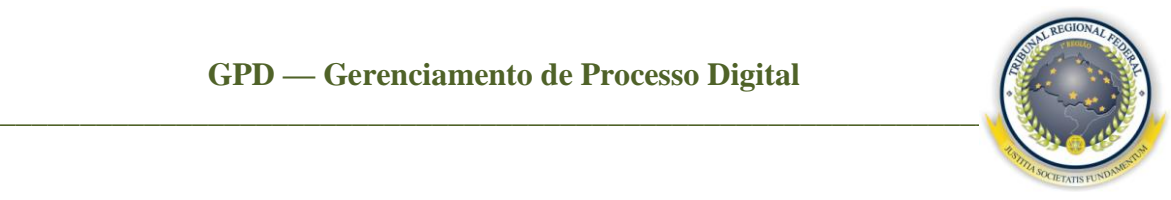

## <span id="page-3-0"></span>**1 APRESENTAÇÃO**

Devido à determinação exposta na Lei Federal n. 11.419, de 19/12/2006, que institui o processo judicial digital, e ao cumprimento da determinação do Conselho de Justiça Federal no sentido de que os Tribunais Regionais Federais, a partir de 2 de janeiro de 2010, distribuam novos processos judiciais no formato digital, a Secretaria de Tecnologia da Informação do Tribunal desenvolveu sistema para o gerenciamento de processos digitais que se integra com os sistemas processuais existentes, possibilitando a gestão de documentos e dos processos de 2º grau no formato digital e, ainda, a interação no momento em que forem realizadas as ações para tais processos. O projeto foi instituído por meio da PORTARIA/PRESI 600-287, de 28 de agosto de 2009. Com a finalidade de agregar qualidade ao Sistema, este Manual do Usuário do Sistema GPD tem a finalidade de servir de referência para os seus usuários, pois demonstra como utilizar todas as funcionalidades por ele oferecidas. O Manual apresenta, de forma detalhada, os procedimentos e a forma de preenchimento de todas as telas do Sistema.

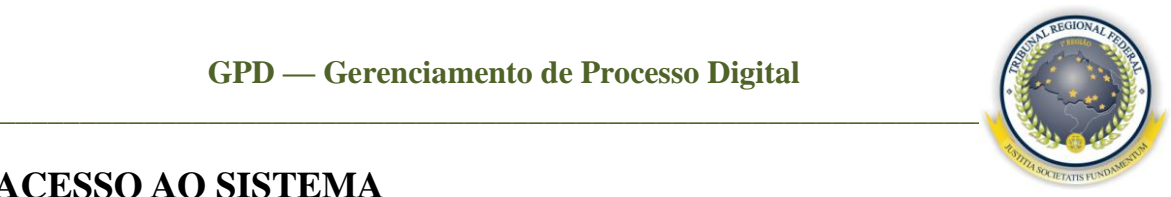

## <span id="page-4-0"></span>**2 ACESSO AO SISTEMA**

O acesso ao GPD é realizado pelo *link* <http://prd.trf1.gov.br/gpd/> ou pela página da intranet https://intranet.trf1.jus.br/ clicando no *banner* e-Jur.

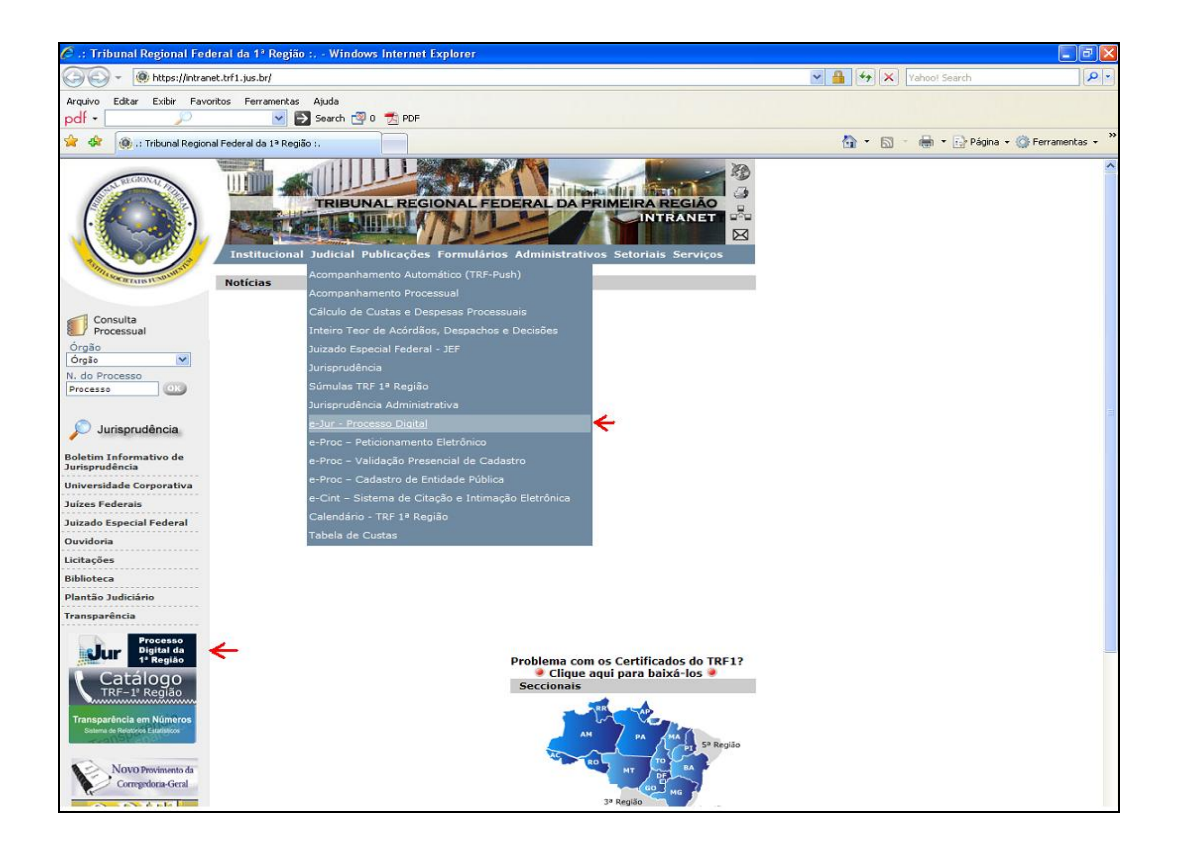

Para acessar e utilizar o GPD, o usuário deve ser previamente cadastrado no Sistema e estar devidamente incluído em um dos grupos descritos em Grupos de Usuários. Ele deve possuir acesso aos sistemas JURIS e PROCESSUAL e pelo menos uma lotação vinculada.

## **GPD — Gerenciamento de Processo Digital**

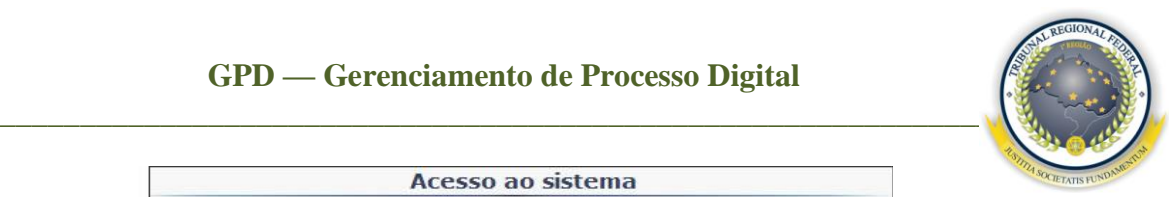

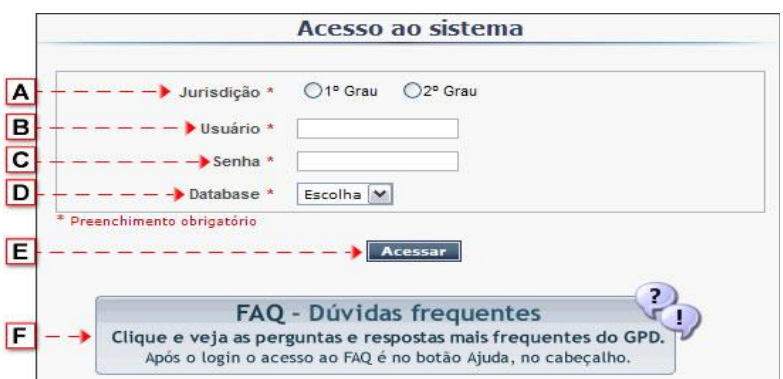

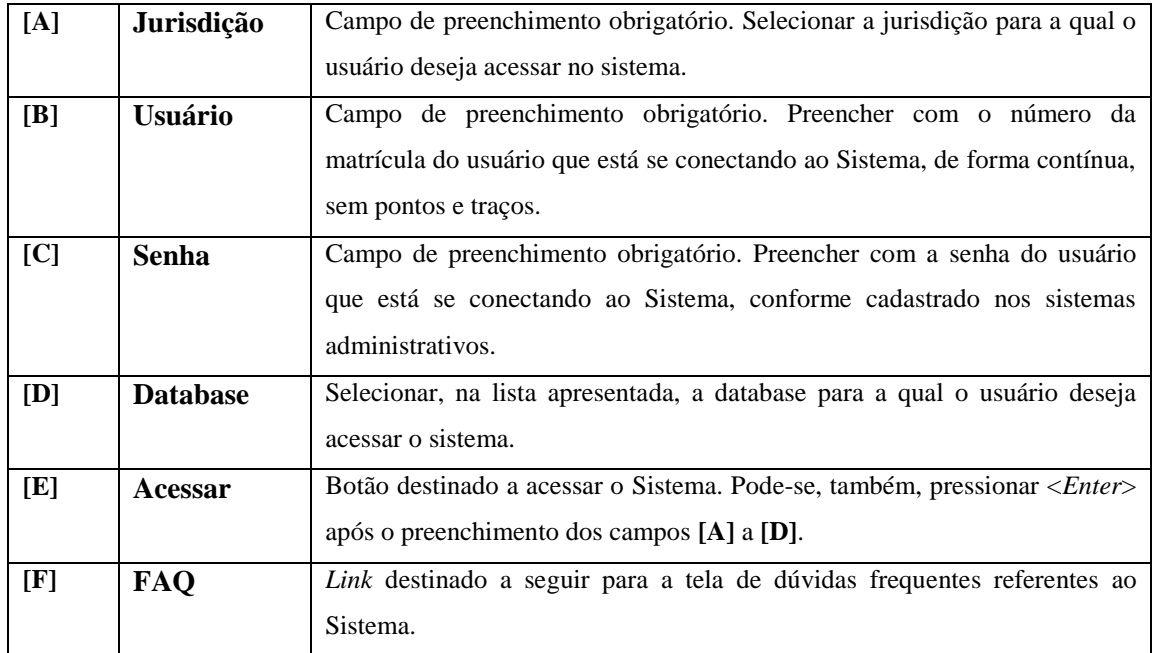

Caso o usuário possua mais de uma lotação, aparecerá a tela a seguir, permitindo selecionar uma delas para acessar.

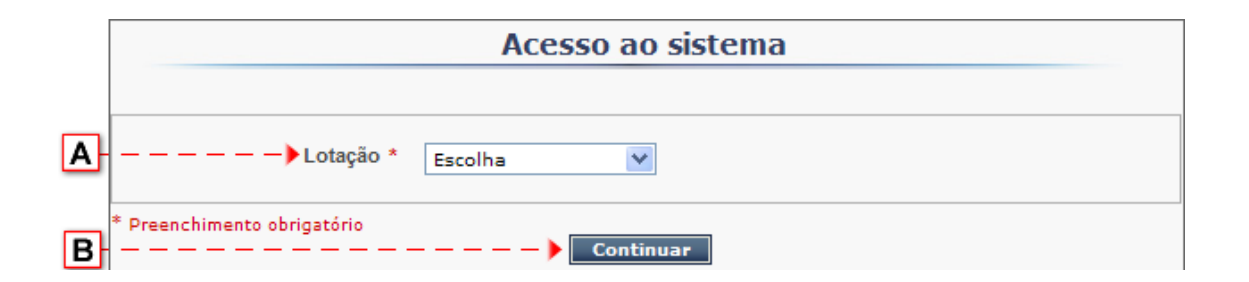

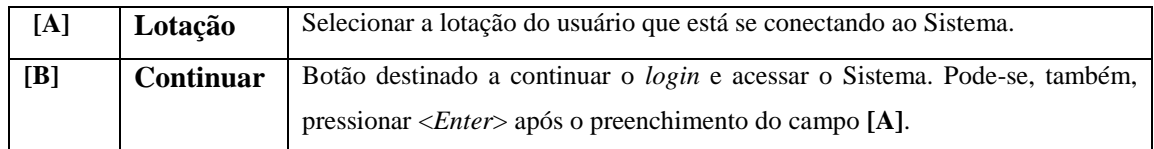

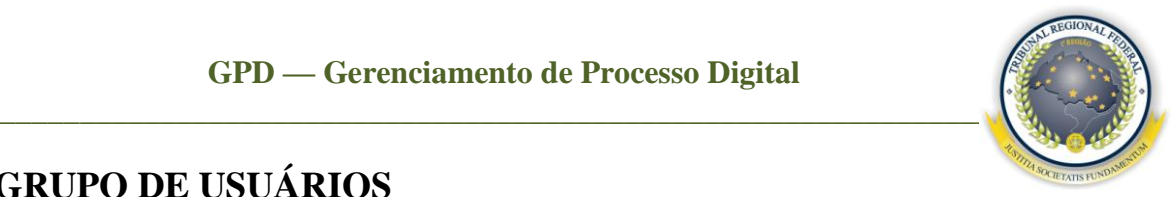

## <span id="page-6-0"></span>**3 GRUPO DE USUÁRIOS**

O acesso às funcionalidades do GPD depende do perfil atribuído ao usuário conectado. Para se conseguir trabalhar no Sistema, foram criados grupos de usuários com funções específicas, conforme descritos a seguir:

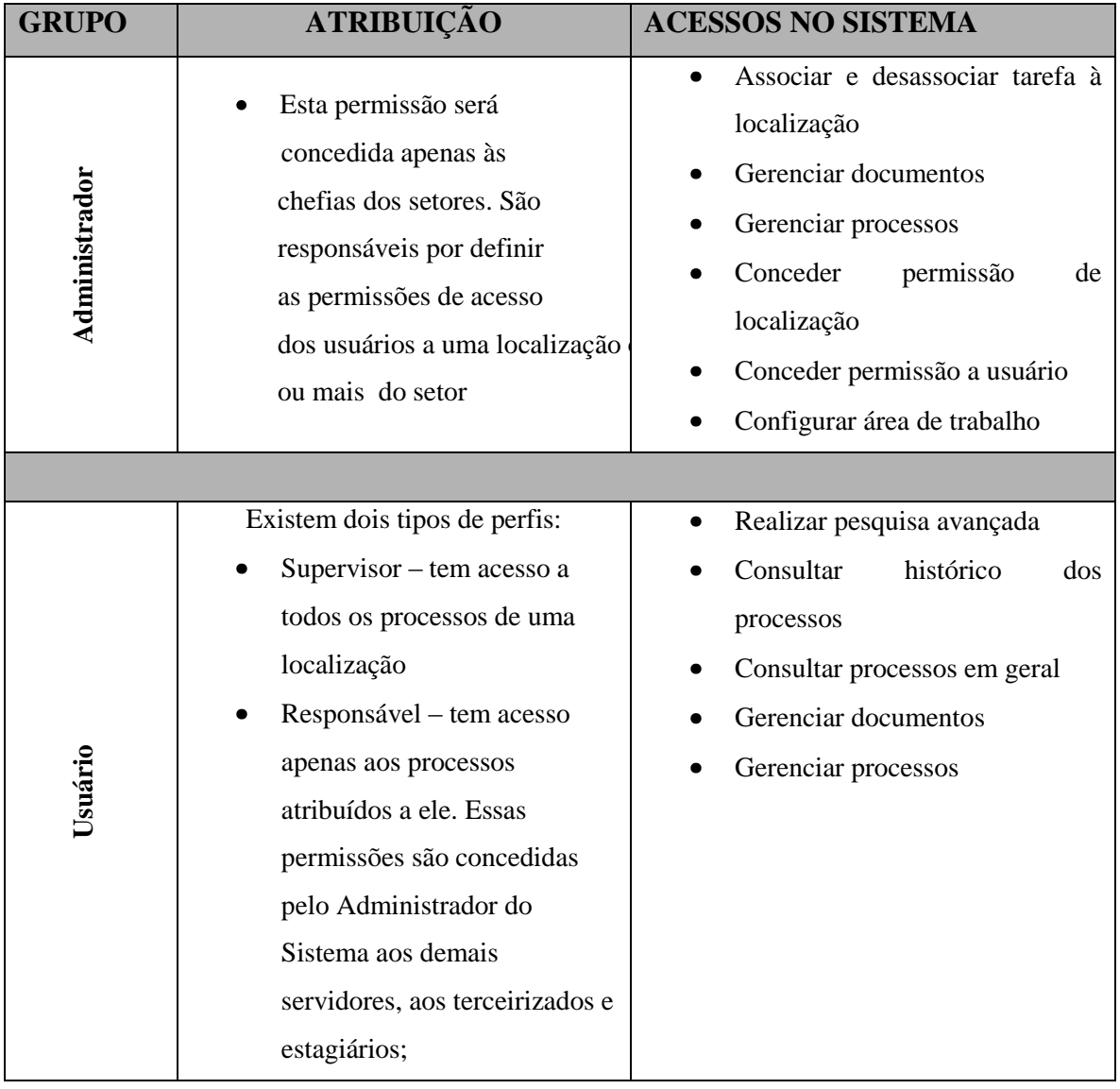

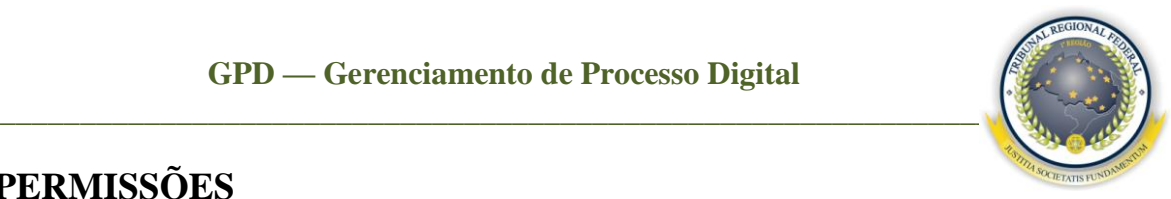

## <span id="page-7-0"></span>**4 PERMISSÕES**

Este menu tem como objetivo definir as permissões de acesso, no sistema e nas localizações, para o usuário. A concessão pode ser feita pelo nome ou pela localização.

### <span id="page-7-1"></span>4.1 Conceder permissão para usuário

Ao selecionar o menu **Permissões / Conceder permissão para usuário**, o administrador concederá permissão ao usuário em uma localização ou mais do seu setor. Telas a seguir.

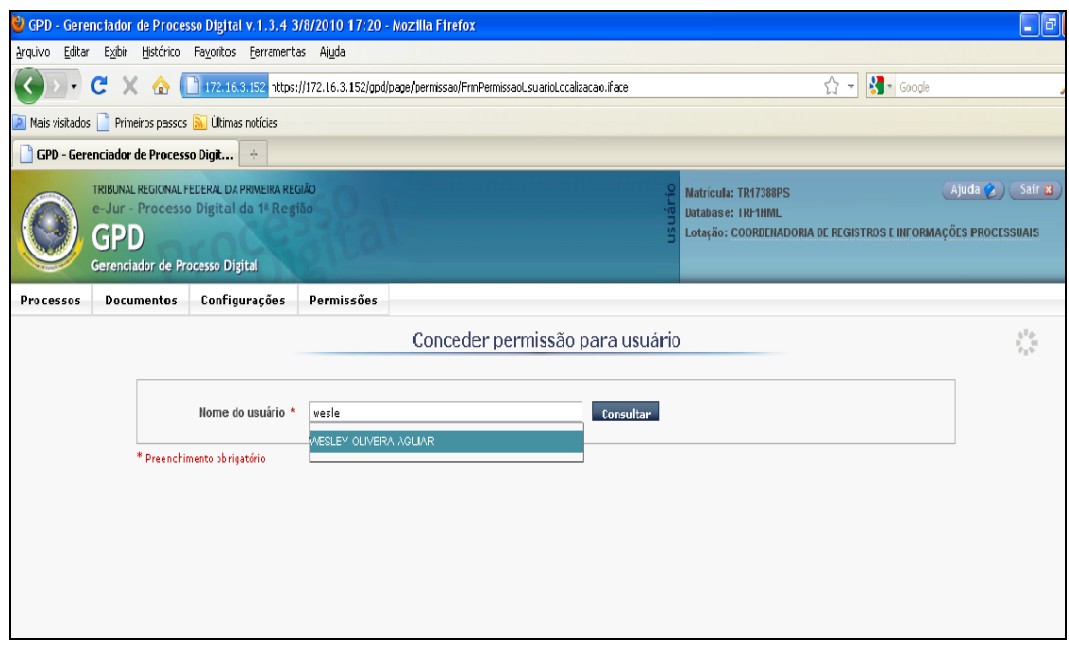

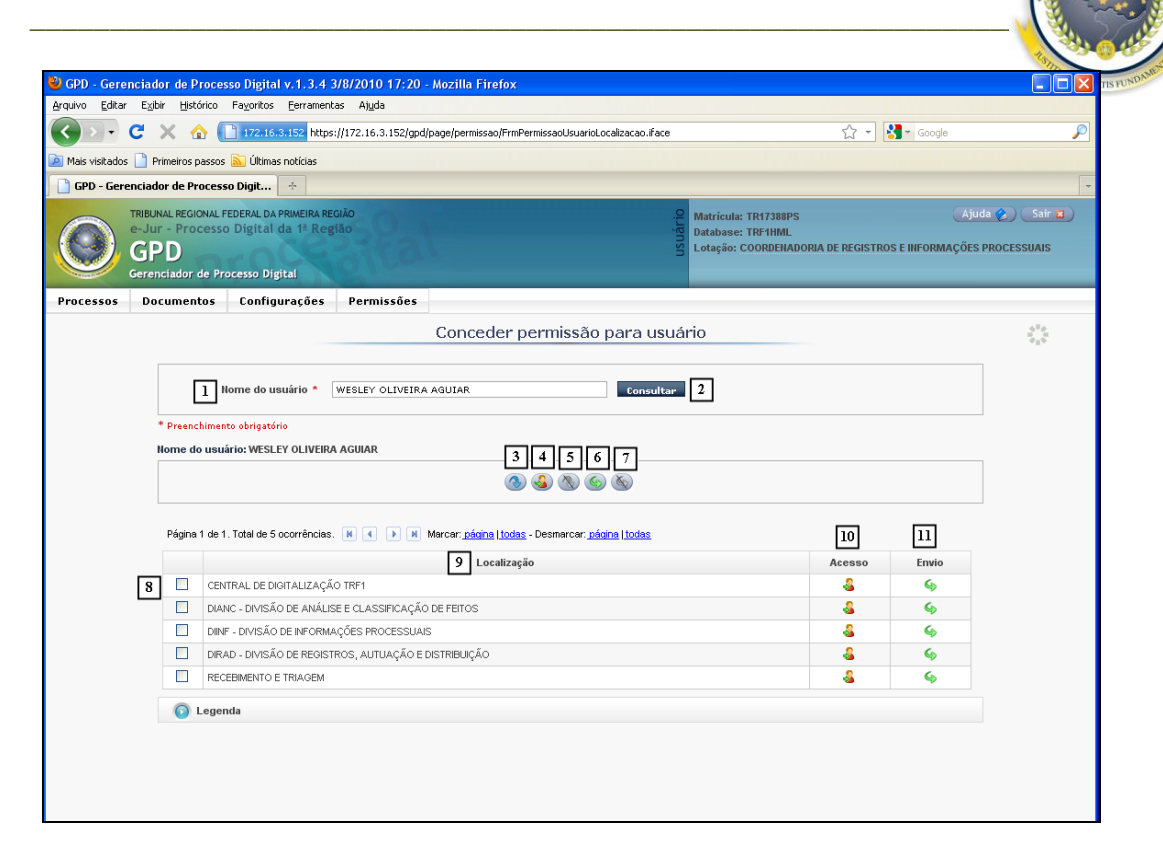

**[1] Nome do usuário –** preencher com o nome do usuário que deseja consultar;

**[2] Consultar –** botão destinado a realizar a consulta;

**[3] Acesso como responsável –** botão destinado a conceder acesso como **Responsável** a uma localização ou mais selecionadas. Lembrando que, com esse perfil, o usuário só conseguirá visualizar os processos atribuídos a ele na localização selecionada;

**[4] Acesso como supervisor –** botão destinado a conceder acesso de **Supervisor** a uma ou mais localizações. Com essa permissão, o usuário terá acesso a todos os processos listados nas localizações;

**[5] Sem acesso –** botão destinado a retirar acesso da localização selecionada;

**[6] Envio –** botão destinado a conceder permissão de envio entre as localizações, ou seja, movimentação interna do processo;

**[7] Sem envio –** botão destinado a retirar a permissão de envio entre as localizações;

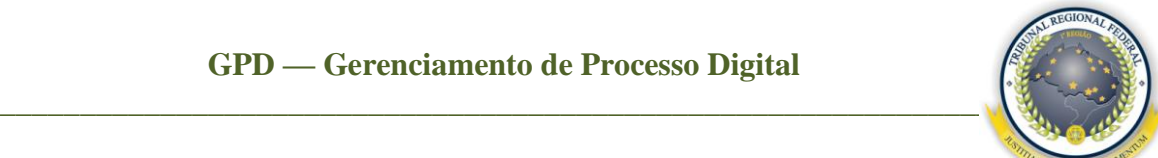

<sup>[8]</sup> Coluna destinada à seleção de localizações em que serão concedidas/revogadas as permissões;

**[9] Localização –** coluna destinada a listar todas as localizações da lotação;

**[10] Acesso –** coluna destinada a listar os tipos de acesso do usuário nas localizações, em que pode ser **Responsável, Supervisor** ou **Sem acesso;**

**[11] Envio –** coluna destinada a listar os tipos de envio pelo usuário nas localizações, em que pode ser **Envio** ou **Sem envio.**

4.2 Conceder permissão em localização

<span id="page-9-0"></span>Ao selecionar o menu **Permissões / Conceder permissão em localização**, o administrador selecionará a localização para conceder permissão. Com isso, os nomes dos usuários lotados no setor serão apresentados conforme a tela a seguir.

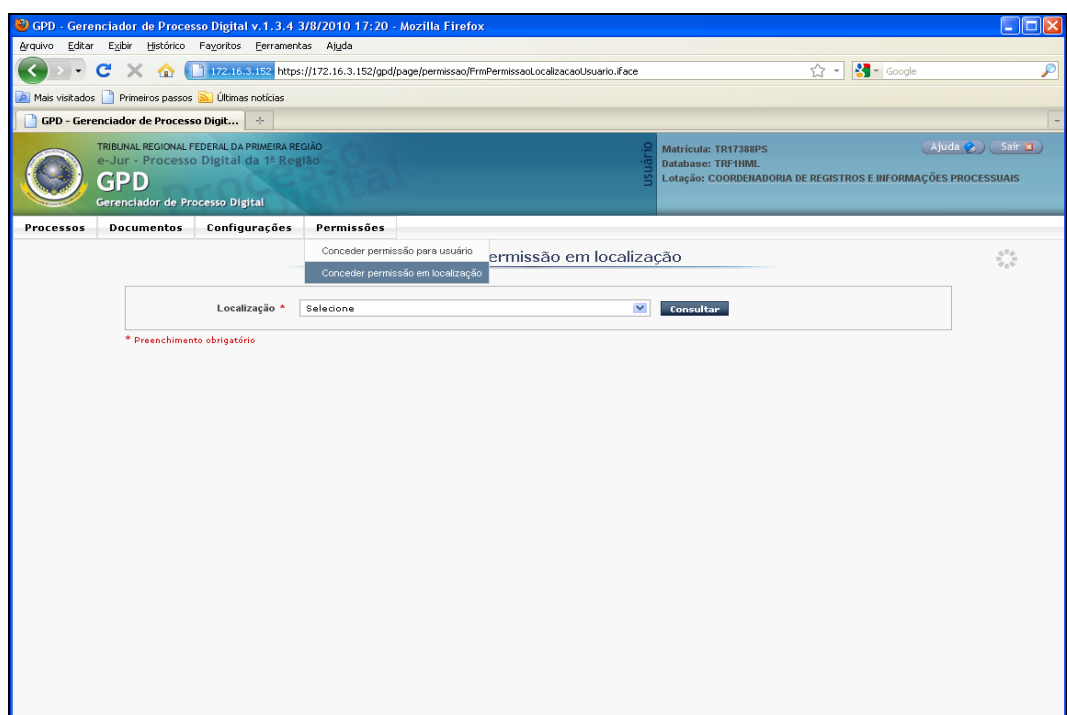

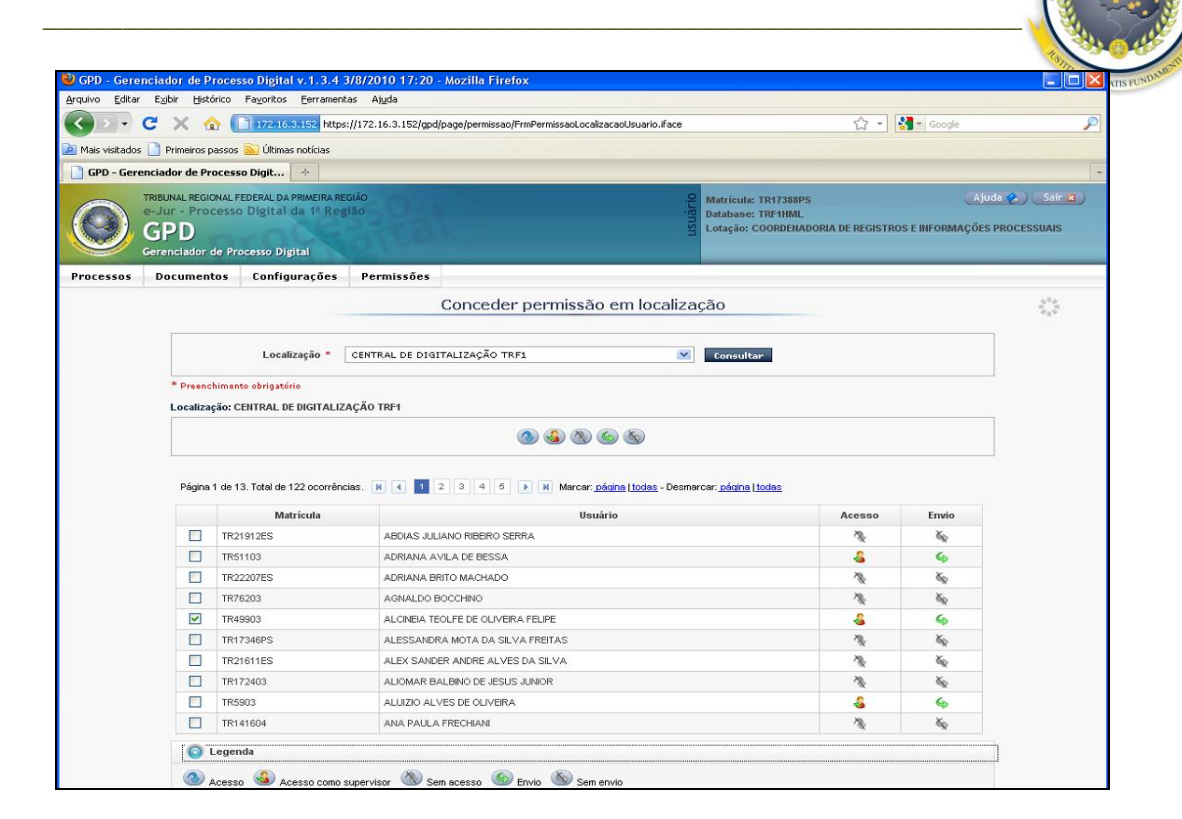

## <span id="page-10-1"></span><span id="page-10-0"></span>5 **CONFIGURAÇÕES**

5.1 Associar tarefa à localização

O menu **Configurações / Associar tarefa à localização** permite ao administrador criar, associar e desassociar tarefas das localizações, ou seja, a configuração das localizações com suas determinadas tarefas.

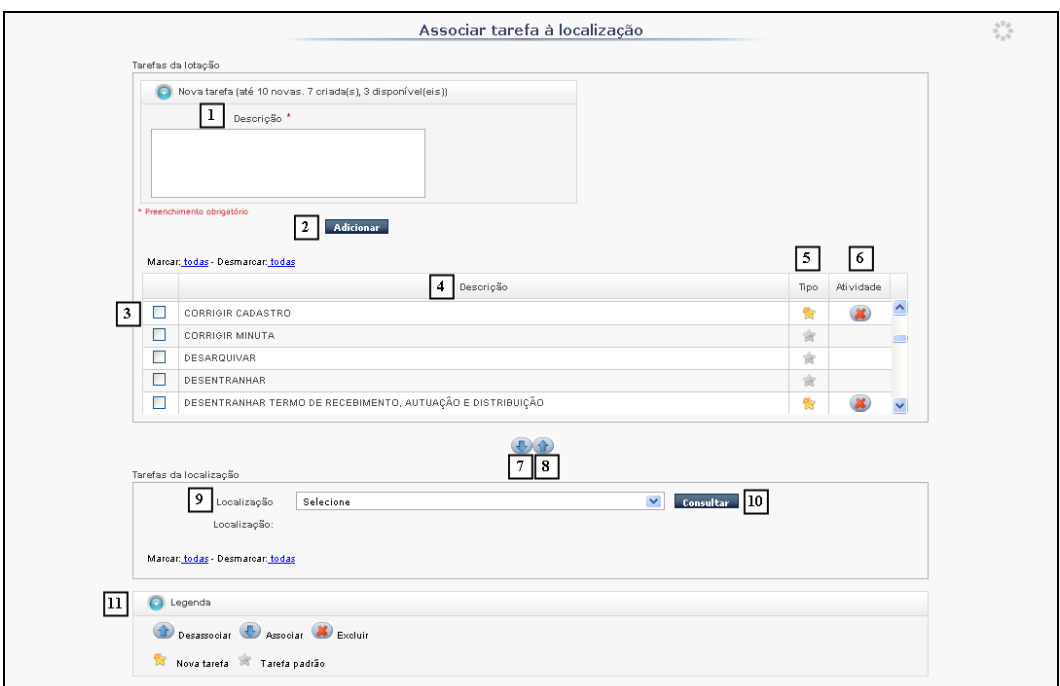

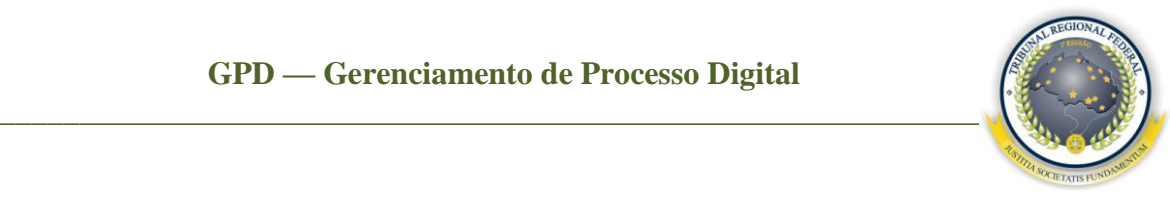

**[1] Descrição –** campo livre destinado ao preenchimento do nome da nova tarefa que o administrador deseja criar;

**[2] Adicionar –** botão destinado à confirmação da ação de inclusão da tarefa;

**[3]** Coluna destinada à seleção do(s) registro(s) que o administrador deseja associar a uma tarefa ou desassociar dela em uma localização;

**[4] Descrição –** coluna que lista o nome da tarefa;

**[5] Tipo** – coluna destinada a listar os tipos de tarefas: pode ser nova tarefa **de** ou tarefa padrão criada pelo sistema. A tarefa padrão não pode ser excluída pelo administrador, apenas aquelas criadas por ele;

**[6] Atividade –** coluna destinada à exclusão de tarefas criadas. Para o administrador excluir uma tarefa basta que clique no botão  $\bullet$ ;

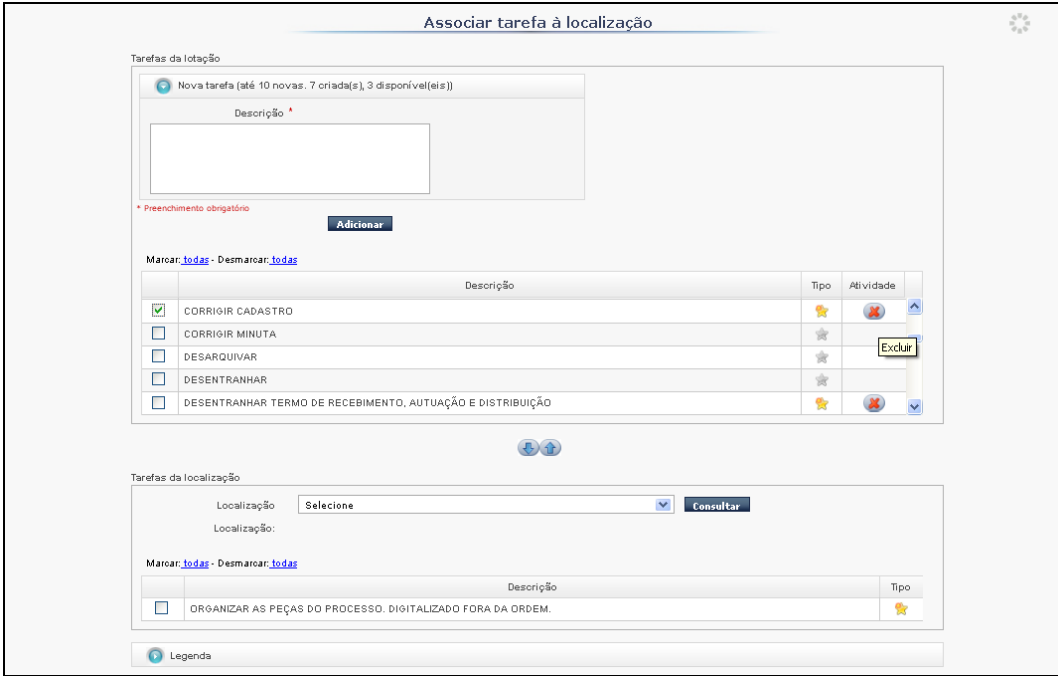

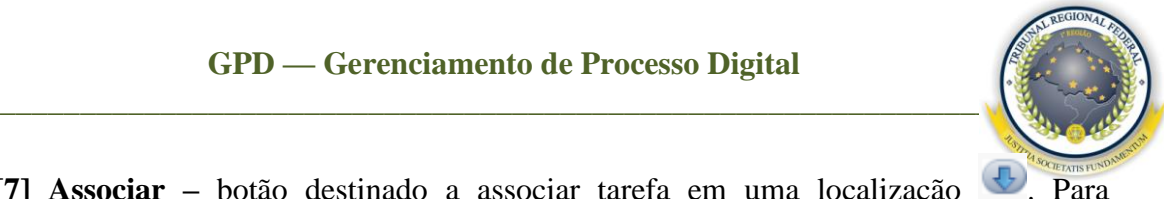

**[7] Associar –** botão destinado a associar tarefa em uma localização . Para

associar, selecione a localização desejada e clique em consultar, irá ativar a tela a seguir com algumas tarefas já ativas nesta localização;

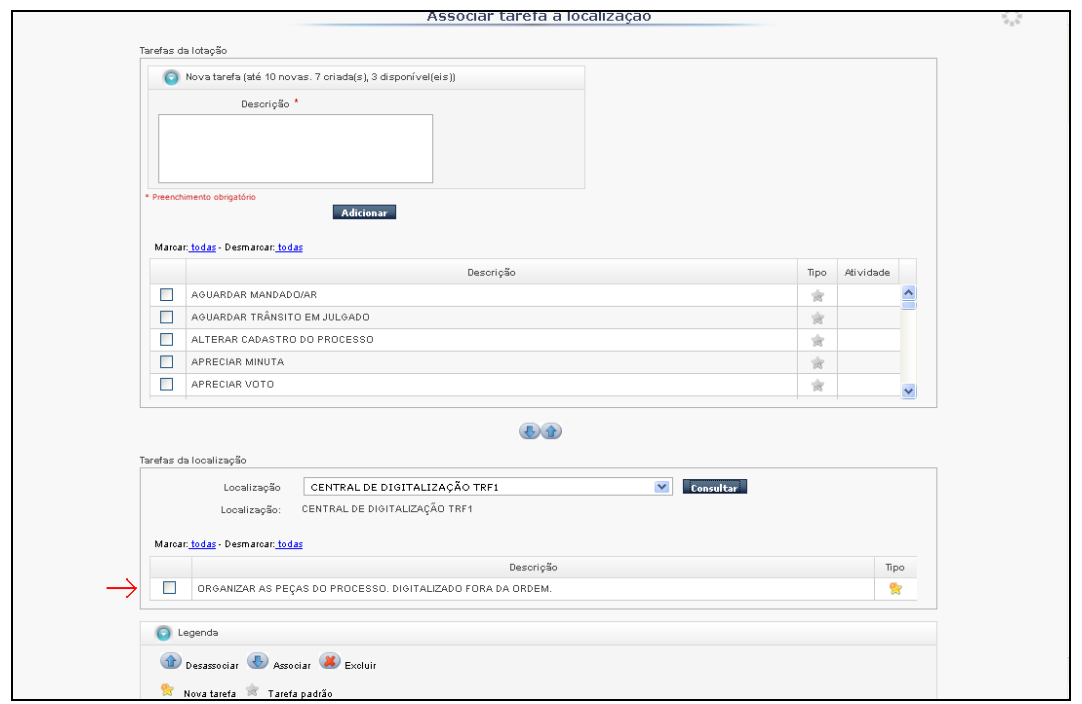

Selecione a tarefa que deseja associar na localização e clique no botão para confirmar a associação.

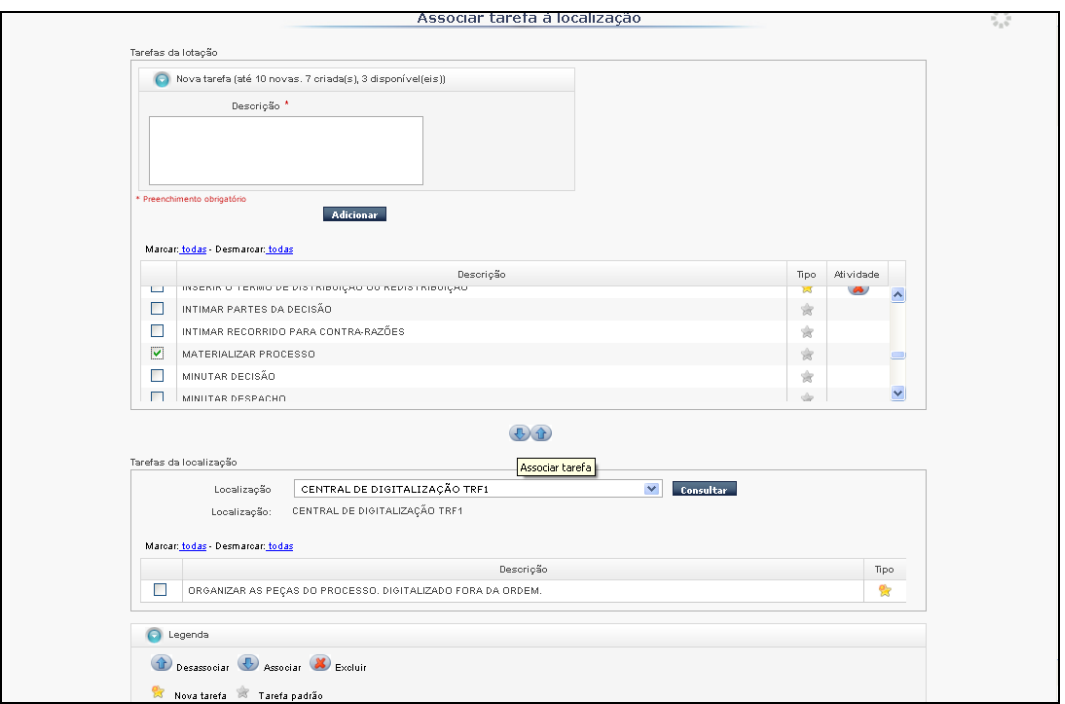

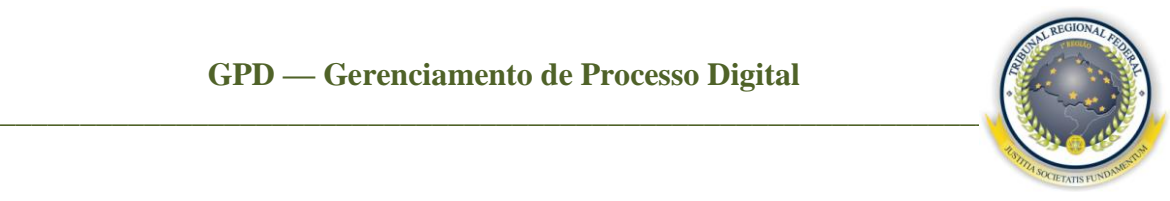

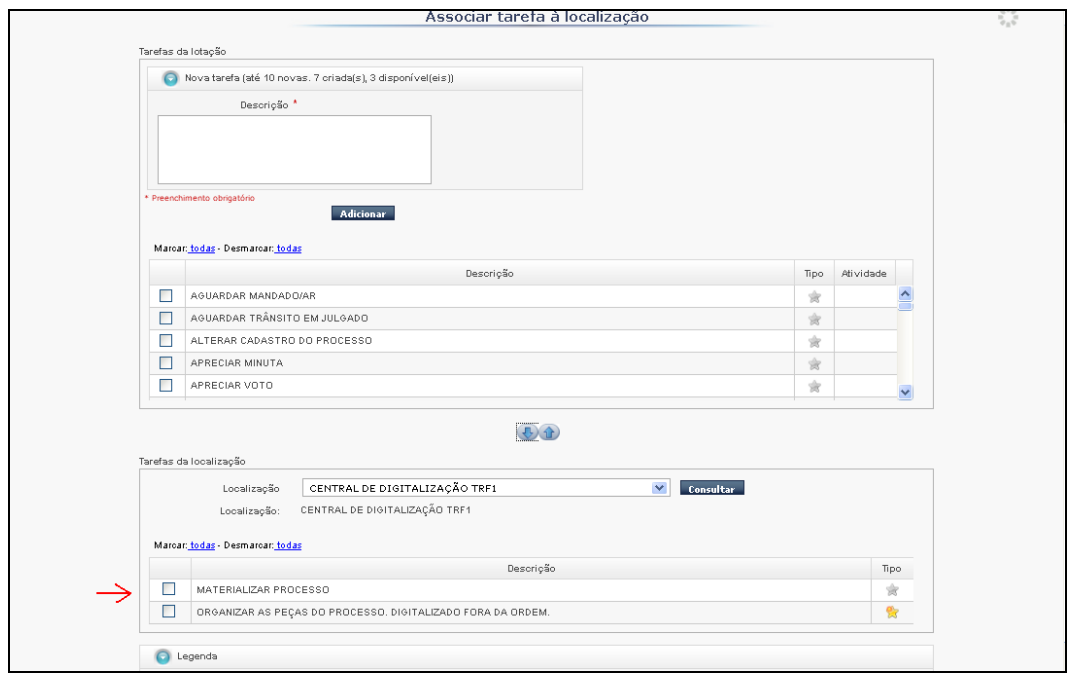

**[8] Desassociar –** botão destinado a desassociar uma tarefa de uma localização . Para desassociar, o administrador deverá selecionar a localização e clicar no botão **Consultar**. Neste momento, deve-se selecionar a tarefa que se encontra na localização e clicar no botão **implemento para efetuar a desassociação.** 

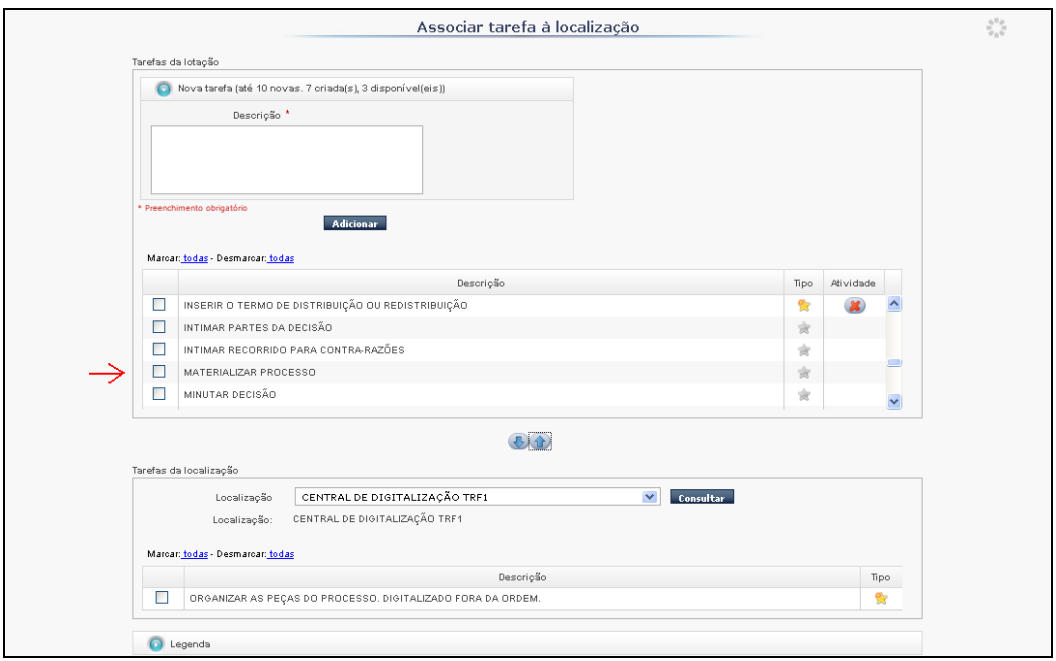

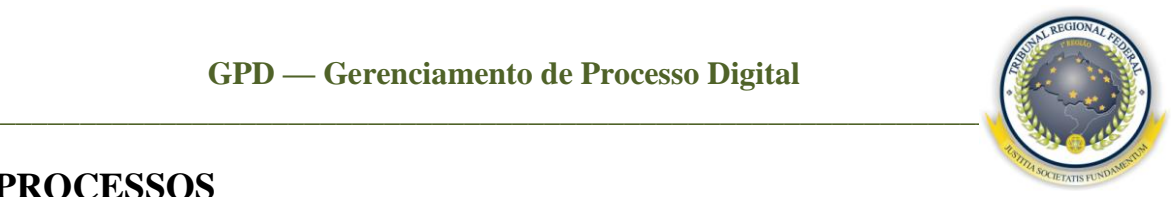

## <span id="page-14-0"></span>**6 PROCESSOS**

Este menu tem como objetivo permitir o gerenciamento de processos, possibilitando visualizar histórico, associar prazo, responsável e localização, anexar documentos e reservar processos, além de ver resumo de todas as localizações às quais o usuário possui acesso.

### <span id="page-14-1"></span>6.1 Ver resumo

Nesta opção, o usuário pode ter informação de todas as localizações às quais possui acesso, facilitando sua rotina de trabalho. Na coluna **Localização,** aparecerão quantos processos já possuem tarefas, os sem tarefa e os processos com alerta (ocorre quando for gerada alguma notificação automática pelo sistema). Nas demais colunas, será apresentada a quantidade de processos que se encontram sob sua responsabilidade, os que estão com outro responsável, os que estão sem responsável e o total de cada localização.

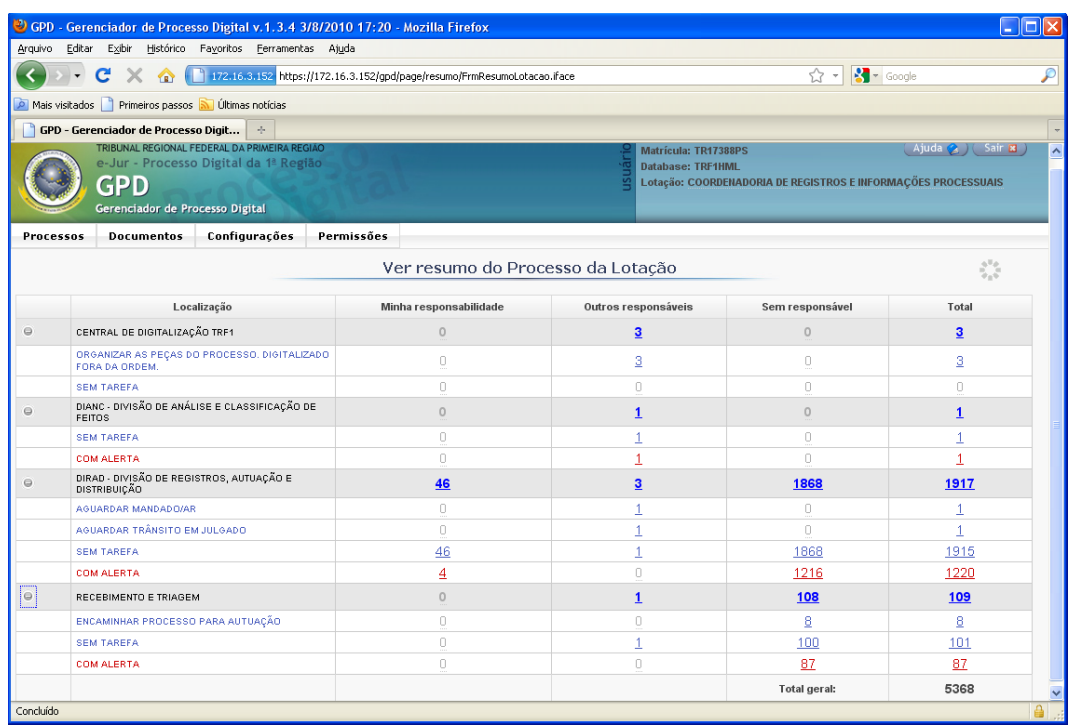

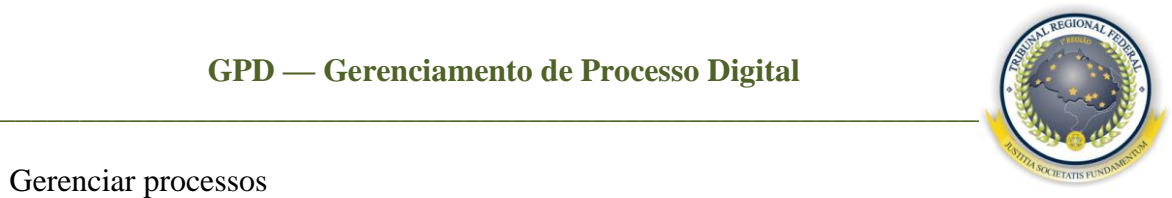

### <span id="page-15-0"></span>6.2 Gerenciar processos

Ao selecionar a aba **Gerenciar / Gerenciar processos,** o sistema apresenta a tela a seguir:

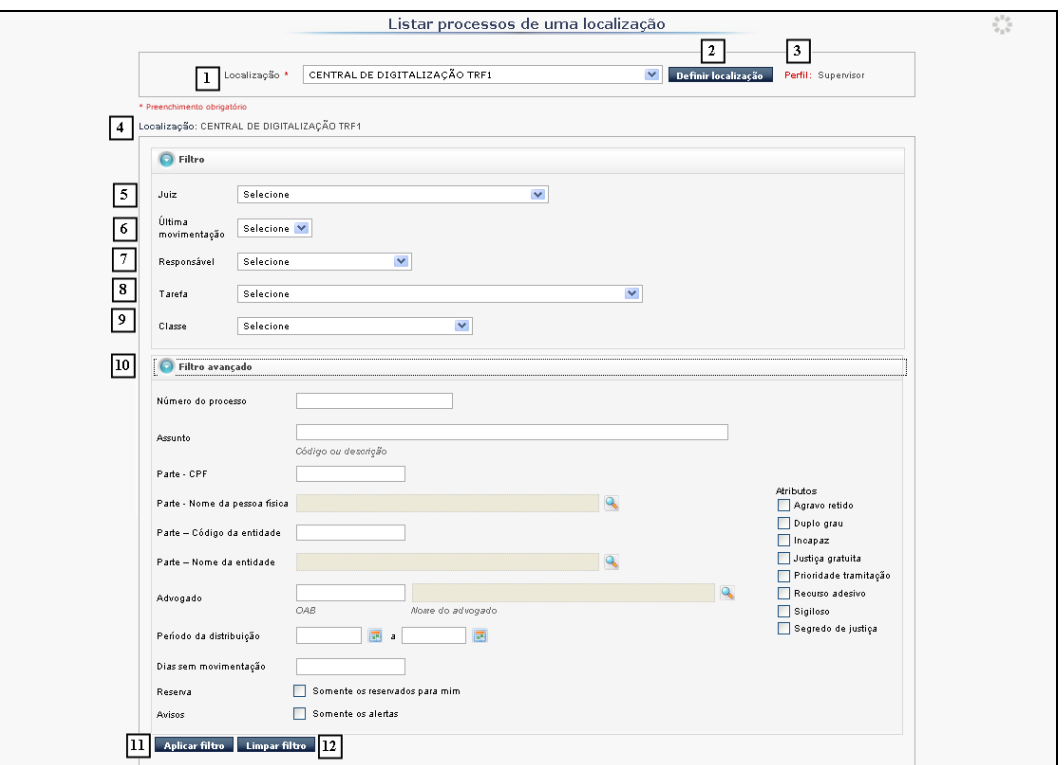

**[1] Localização –** opção para o usuário selecionar a localização que deseja acessar;

**[2] Definir localização –** botão para definir a localização de consulta;

**[3] Perfil –** campo preenchido automaticamente pelo sistema apresentando a permissão que o usuário possui na localização acessada;

**[4]** Campo preenchido automaticamente com a localização que foi acessada;

**[5] Juiz –** ao selecionar esta opção no sistema, aparecerão os nomes dos magistrados que estão vinculados aos processos naquela localização;

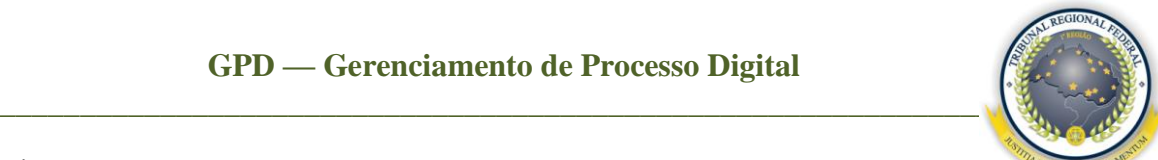

**[6] Última movimentação –** ao ser selecionada, aparecerão todas as movimentações externas (JURIS) dos processos que estão na localização;

**[7] Responsável –** ao selecionar este filtro, serão listados os nomes dos usuários que contêm processos sob sua responsabilidade na localização. Este campo é exclusividade dos supervisores;

**[8] Tarefa –** ao ser selecionada, aparecerão as tarefas preestabelecidas pelos usuários nos processos da localização;

**[9] Classe –** ao ser selecionada, aparecerão as classes dos processos que se encontram na localização;

**[10] Filtro avançado –** este filtro permite uma consulta mais detalhada de um processo, ou seja, um refinamento maior na consulta de um processo. Nele podemos utilizar para a consulta o **Número do processo**, **Assunto**, **Parte – CPF**, **Parte – Nome da pessoa física**, **Parte – Código da entidade**, **Parte – Nome da entidade**, **Advogado**, **Período da distribuição** etc.;

**[11] Aplicar filtro –** botão destinado a realizar a consulta dos parâmetros estabelecidos nos filtros pelo usuário;

**[12] Limpar filtro –** botão destinado a limpar os dados inseridos nos filtros.

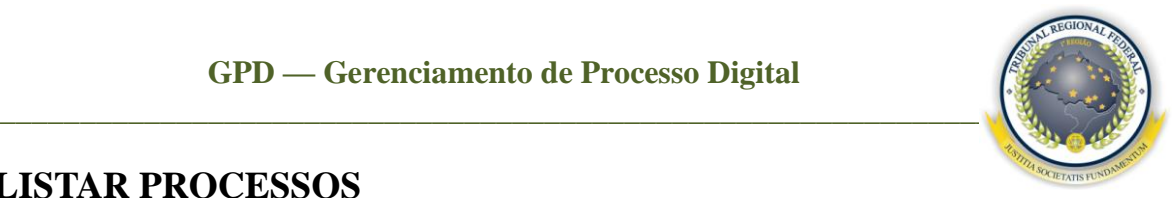

## <span id="page-17-0"></span>**7 LISTAR PROCESSOS**

No momento em que o usuário confirma a sua consulta, habilita a seguinte tela:

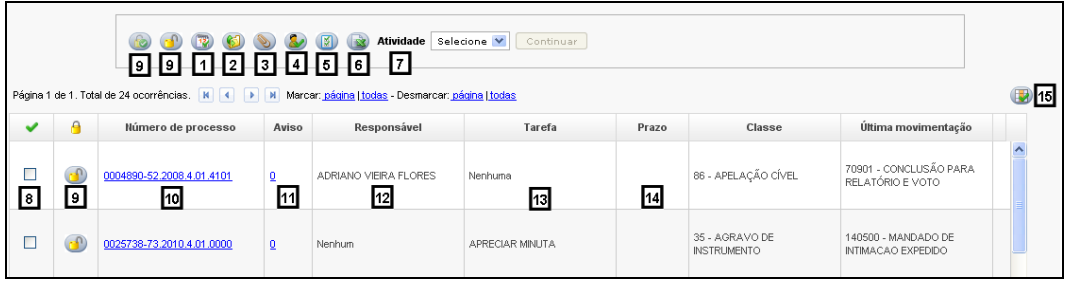

**[1] Associar prazo –** botão destinado a incluir um prazo para uma determinada ação em um processo (não é prazo processual) [Associando Prazos;](#page-19-0)

**[2] Enviar para outra localização –** botão destinado à realização da movimentação do processo entre as localizações [Enviando Para outras Localizações;](#page-20-0)

**[3] Anexar documento –** botão utilizado para incluir algum arquivo ou peça ao processo [Anexando Documento;](#page-21-0)

**[4] Associar responsável –** botão destinado a associar um responsável ao processo na localização consultada [Associando Responsável;](#page-25-2)

**[5] Associar tarefa –** botão destinado a associar uma tarefa a um ou mais processos na localização consultada **Associando Tarefa**.

**[6] Gerar relatório em** *Excel* **–** botão destinado a gerar o relatório em *Excel* dos processos que o usuário deseja [Gerando Relatório](#page-26-0) *Excel*;

**[7] Atividades –** utilizadas para fazer as movimentações externas (JURIS) dos processos [Utilizando Atividades;](#page-26-1)

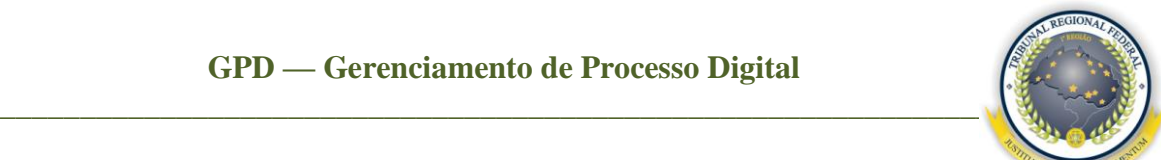

**[8]** Coluna destinada à seleção de um ou mais processos, para a realização dos trabalhos simultaneamente. Exemplo: anexar um documento em vários processos; atribuir tarefa, responsável em vários processos;

**[9] Reserva de processo –** opção destinada à reserva de processo(s). Há 3 situações de reserva: quando o usuário reserva o processo para si ; quando o processo está reservado para outro usuário ; quando está disponível . Para reservar ou retirar a ação, basta dar um clique no cadeado, desde que seja o mesmo usuário que tenha realizado a atribuição. Se o processo estiver reservado por outro usuário, apenas os administradores conseguirão retirá-lo desse *status*;

Obs: caso o usuário deseje reservar vários processos, selecione-os e clique no botão . Para retirar a reserva, clique no botão , ambos na parte superior dos botões de ação.

**[10] Número do processo –** coluna destinada a listar o número do processo. Ao clicar em cima do processo com o "botão direito" do *mouse,* o usuário habilitará 3 opções: **Gerenciar documentos**, **Ver rolagem única**, **Ver histórico do processo** [Gerenciando Documentos,](#page-28-0)  [Visualizando Rolagem Única e Histórico;](#page-28-0)

**[11] Aviso –** coluna destinada a informar os avisos do processo. Quando aparecer o ícone na coluna de aviso, significa que o processo possui um ou mais avisos gerados automaticamente pelo sistema. Exemplo: uma petição para ser juntada ao processo [Manipulando Avisos;](#page-31-0)

**[12] Responsável –** coluna que apresenta a lista de responsáveis pelo processo;

**[13] Tarefa –** coluna que apresenta a lista de tarefa do processo;

**[14] Prazo –** coluna que apresenta a lista de prazo do processo;

**[15] Configurar área de trabalho –** botão destinado a selecionar a(s) coluna(s) que o usuário deseja visualizar na tela de **Consulta dos processos** [Configurando Área de Trabalho.](#page-33-1)

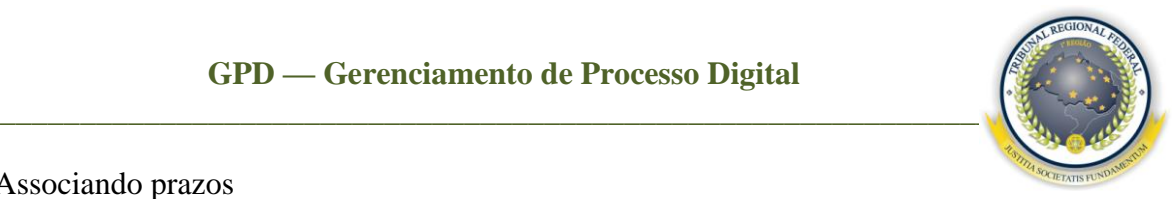

## <span id="page-19-0"></span>7.1 Associando prazos

Para incluir prazos, selecione os processos desejados e clique no botão ...

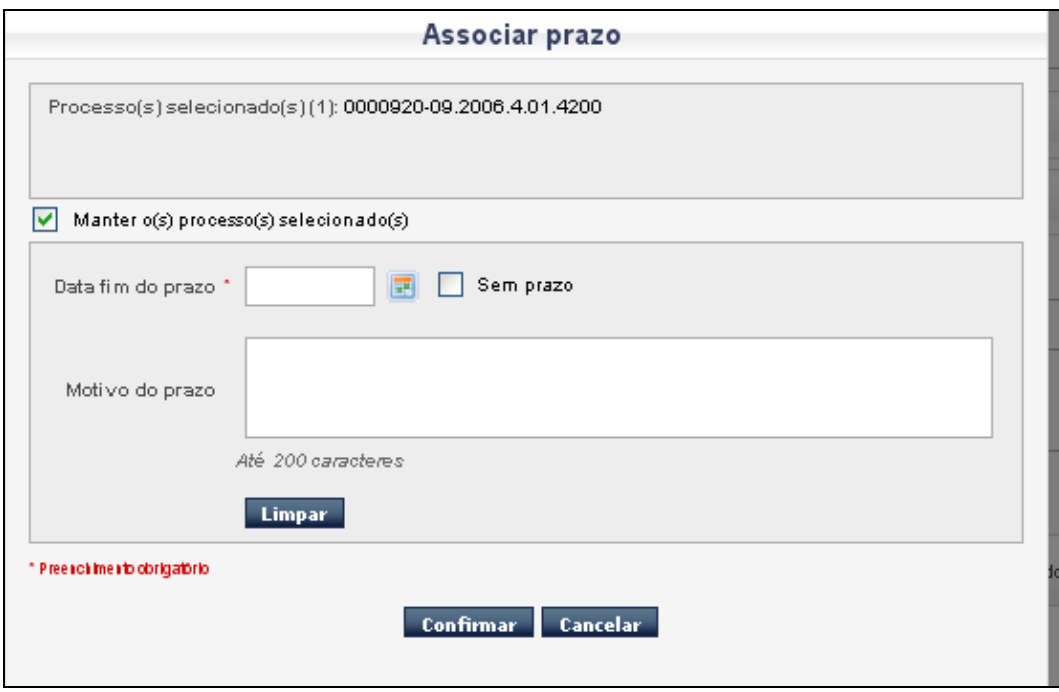

Na tela acima, será exibida a data fim do prazo e o motivo do prazo, sendo obrigatório o preenchimento dos campos que possuírem o sinal (\*). Ao final, clique no botão **Confirmar** para o sistema efetuar a ação.

Caso queira manter a seleção do processo em que está trabalhando, selecione a opção **Manter o(s) processo(s) selecionado(s).**

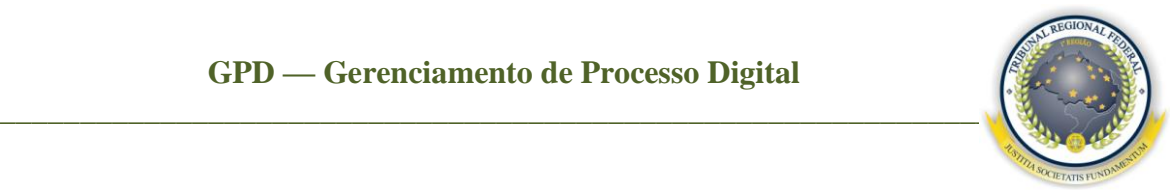

<span id="page-20-0"></span>7.2 Enviando processos a outra localização

Para efetuar o envio de um ou mais processos, selecione e clique no botão  $\bullet$ , que será habilitada a tela a seguir.

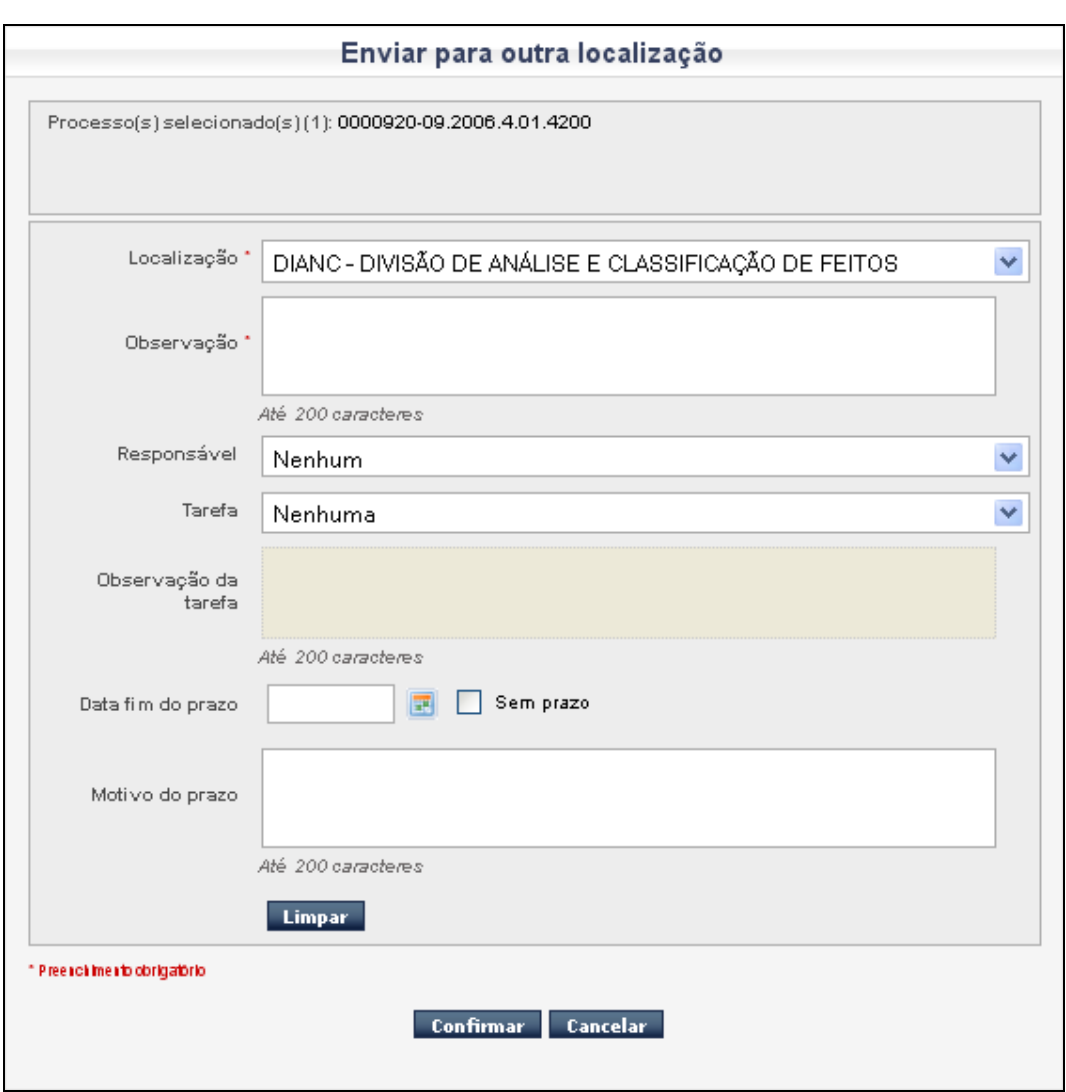

Deve ser preenchida a localização de envio do processo, a observação, o responsável, a tarefa, observação da tarefa, data fim do prazo e o motivo do prazo. Por fim, clique no botão **Confirmar**.

Obs: é obrigatório o preenchimento apenas dos campos que estiverem com o símbolo (\*).

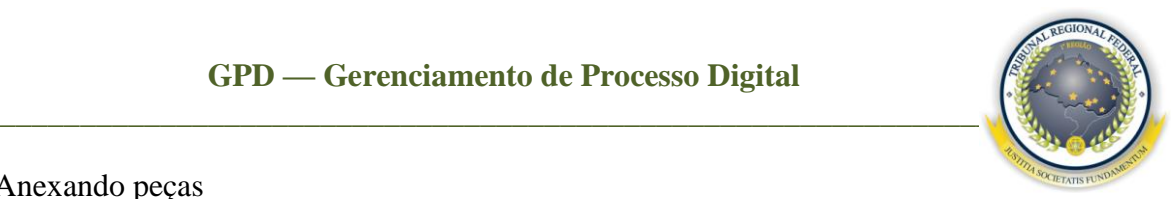

## <span id="page-21-0"></span>7.3 Anexando peças

Atualmente existem três maneiras de anexar documento:

**1. Registrar processo com o mesmo usuário –** é utilizado quando o usuário que está conectado ao sistema será o mesmo que irá anexar a peça ao processo. Selecione o tipo de anexação **Registrar com o mesmo usuário**, clique na lupa **para procurar** o caminho do arquivo, depois clique no botão *Open*. Após localizá-lo no diretório, clique em **Registrar;**

Obs**:** é obrigatório o arquivo estar na extensão **PDF**.

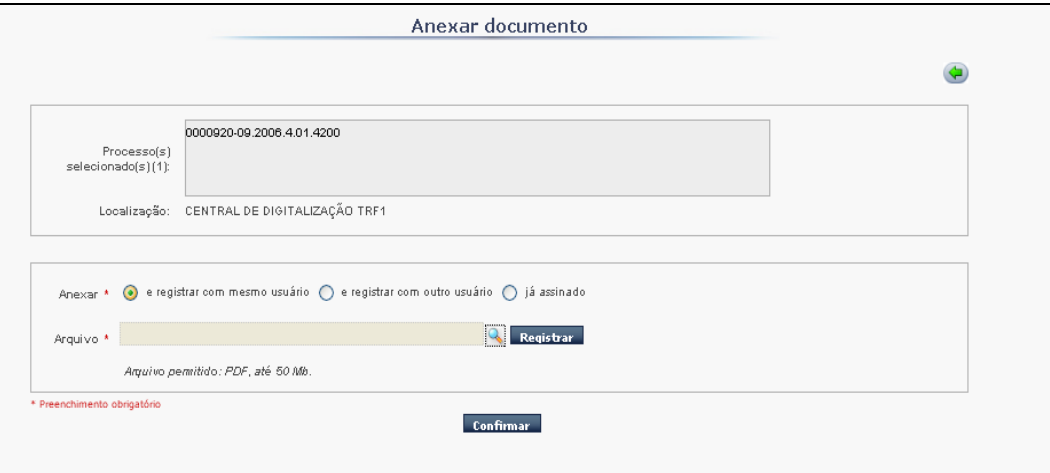

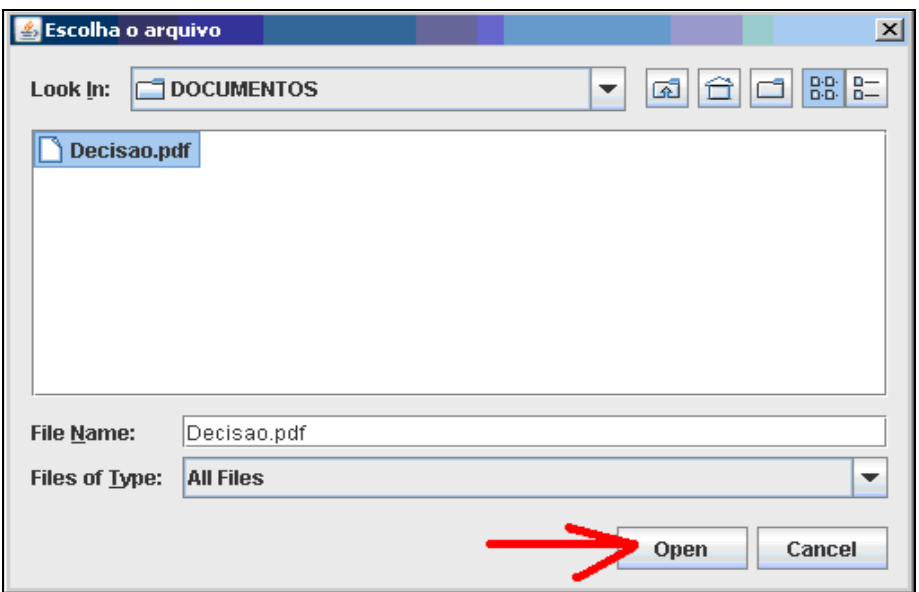

## **GPD — Gerenciamento de Processo Digital**

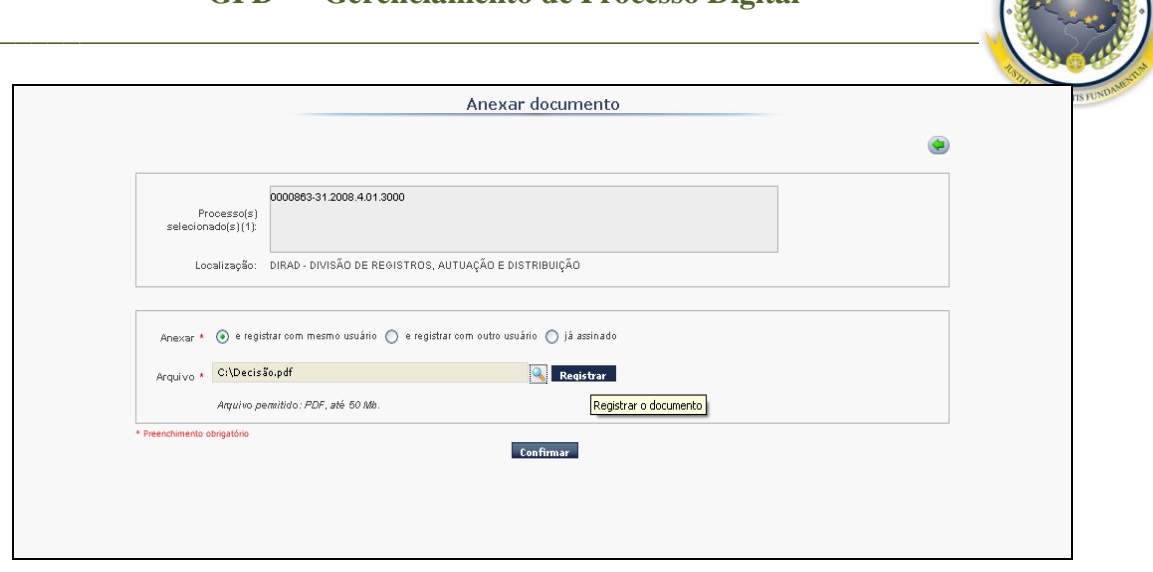

O sistema retornará à primeira tela de anexação. Então, clique em **Confirmar**. Com isso, a tela para **Definir propriedades do documento** irá surgir, conforme a figura a seguir.

**Descrição –** permite preencher o nome do documento que será anexado;

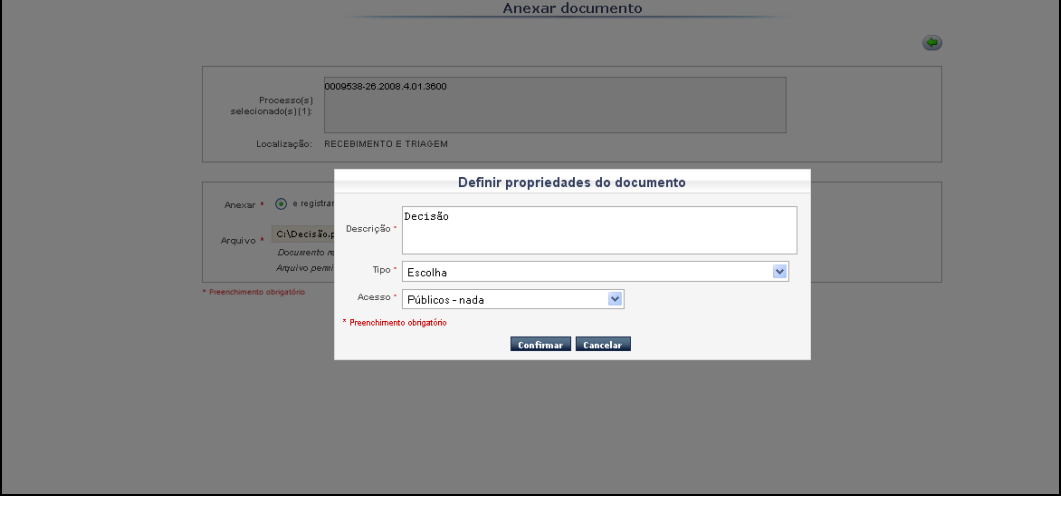

**Tipo –** permite selecionar o tipo do documento; $\bullet$ 

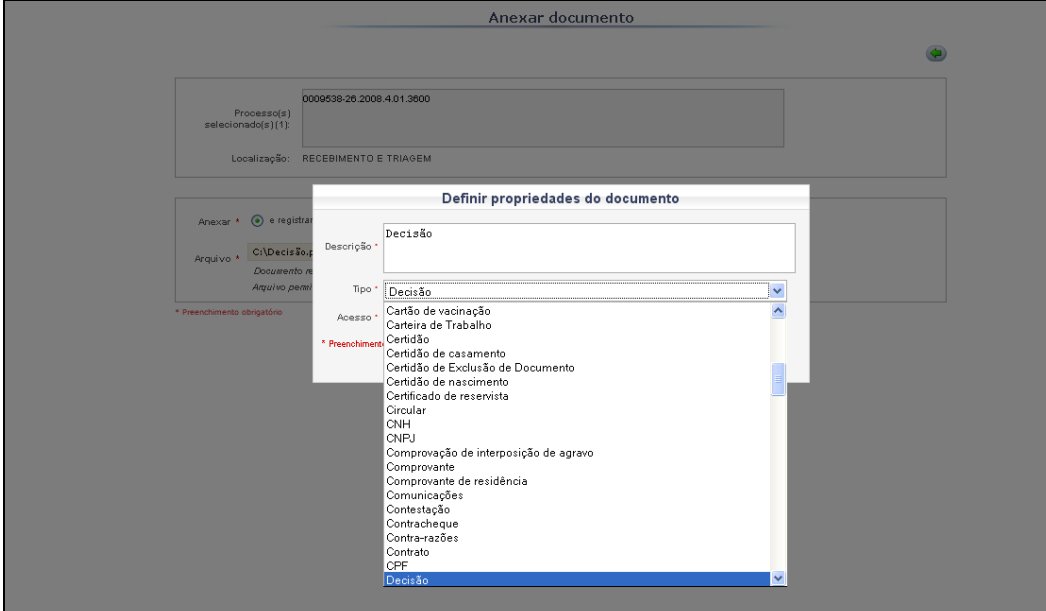

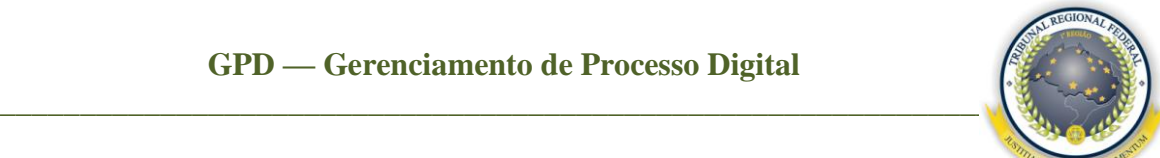

- **Acesso –** campo que permite informar se o documento a ser anexado pode ser visto apenas pela intranet do TRF–1ª Região ou pela internet. Os acessos são os seguintes:
	- o **Público – Nada –** todos os usuários externos / internos têm acesso ao documento sem nenhuma restrição, desde que tenham cadastro na consulta processual;
	- o **Restrito às partes –** somente as partes do processo terão acesso ao documento, por meio da **Consulta Processual**;
	- o **Restrito ao subgrupo da intranet –** somente terão acesso ao documento, pela intranet, utilizando a **Consulta Processual**;
	- o Os acessos **Restritos às partes (Segredo de Justiça)** e **Restrito ao subgrupo (Sigiloso)** não entrará inicialmente no GPD, de acordo com a Resolução PRESI 600-25, art. 2º. O e-Jur não contemplará inicialmente:
		- $I os$  processos virtuais atualmente existentes nas varas de Juizados Especiais Federais (JEF Virtual) e de Execução Fiscal (PJD);
		- II os processos criminais;
		- III os processos e os procedimentos de investigação criminal sob publicidade restrita, conforme a Resolução 58, de 25/05/2009, do Conselho da Justiça Federal – CJF, bem como os processos cíveis sigilosos ou que devam tramitar sob publicidade restrita;
		- IV os processos físicos de 1º e de 2º graus em trâmite nas Seções Judiciárias e no Tribunal Regional Federal da Primeira Região até dezembro de 2009.

## **GPD — Gerenciamento de Processo Digital**

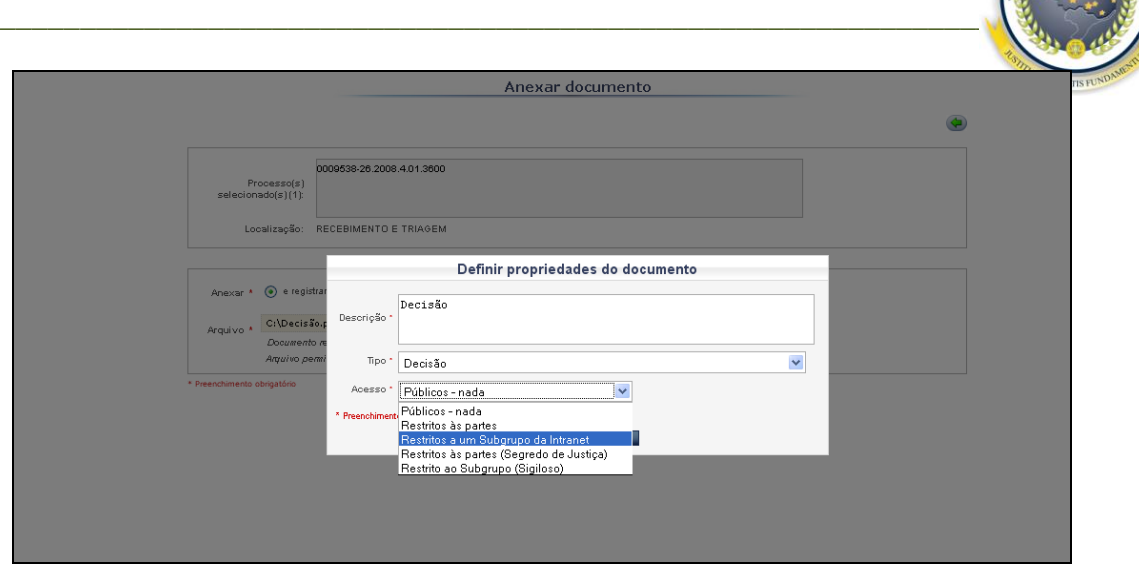

**2. Registrar com outro usuário –** opção que permite a outro usuário registrar o documento, habilitando a tela de usuário e senha, conforme imagem a seguir.

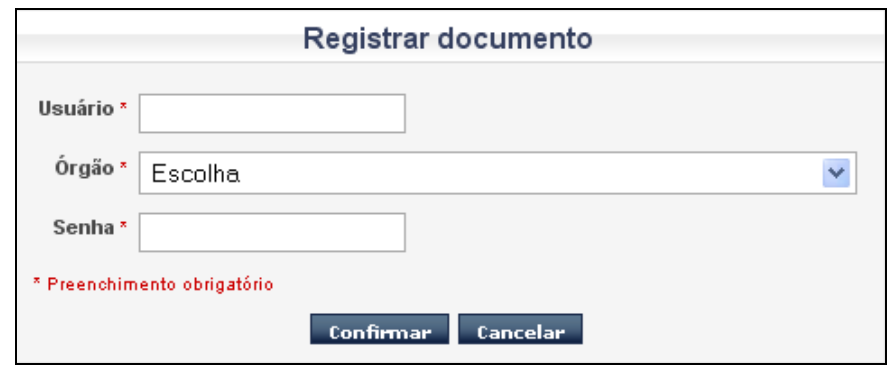

**3. Já assinado –** opção utilizada por usuários que contém a certificação digital, habilitando assim a tela em anexo. É onde o usuário irá informar o arquivo original, o arquivo assinado "p7s" e o carimbador de tempo "tsr";

Obs: é obrigatório o arquivo original estar na extensão **PDF**.

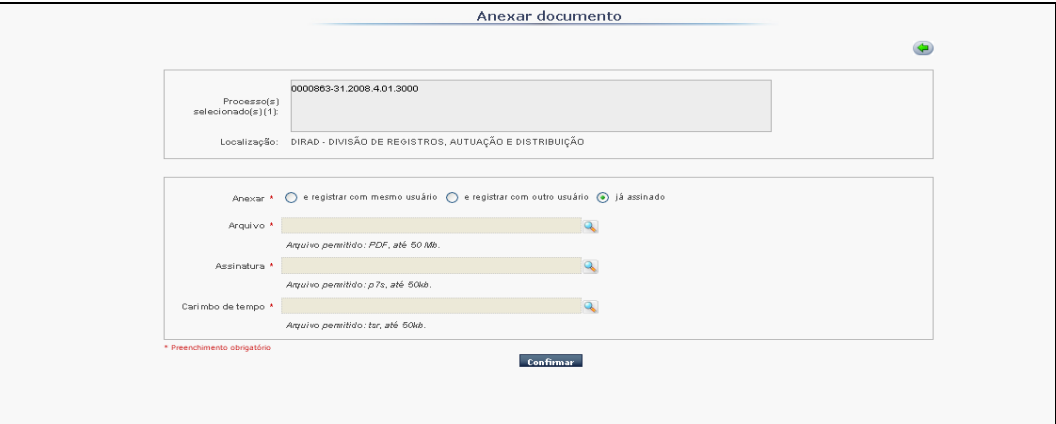

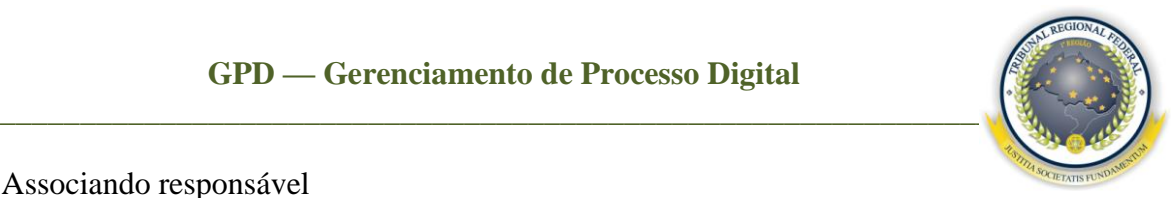

## <span id="page-25-2"></span><span id="page-25-0"></span>7.4 Associando responsável

Selecione o processo e clique no botão . Será habilitada a tela a seguir para selecionar o responsável, a tarefa, a observação da tarefa e pressionar o botão **Confirmar** para efetuar a ação.

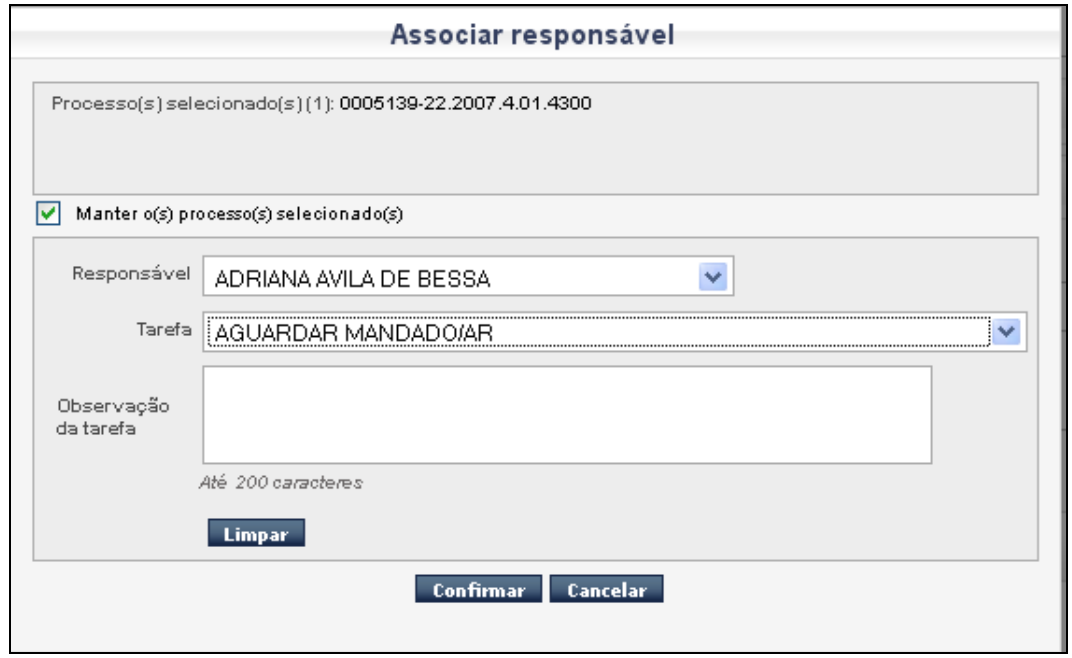

## <span id="page-25-1"></span>7.5 Associando tarefa

Para associar a tarefa, selecione o(s) processo(s) desejado(s) e clique no botão  $\blacksquare$ . Com isso, habilitará a tela a seguir para o preenchimento da tarefa. Clique em **Confirmar** para efetuar a ação.

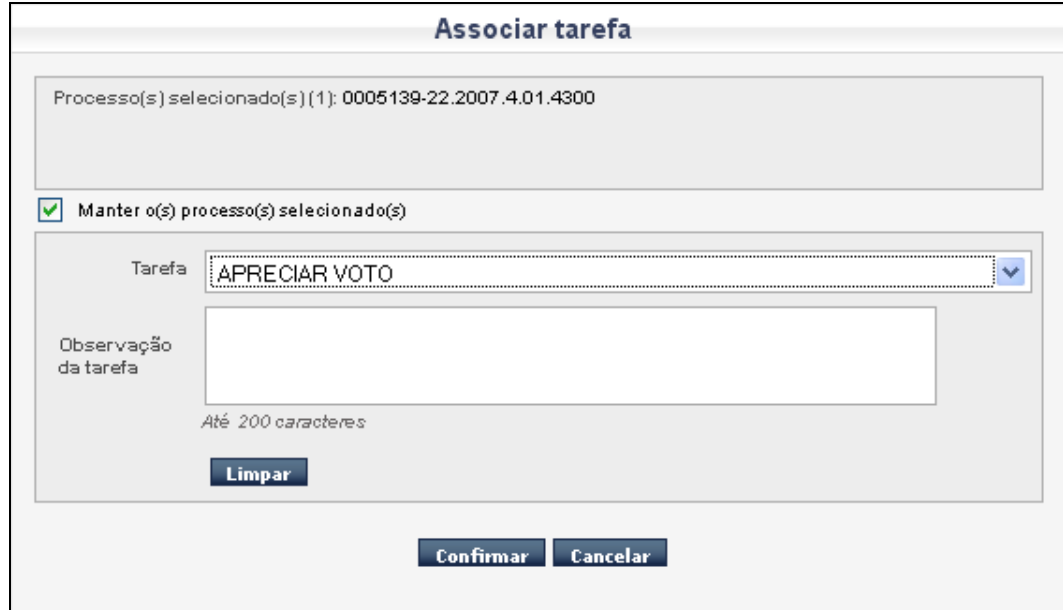

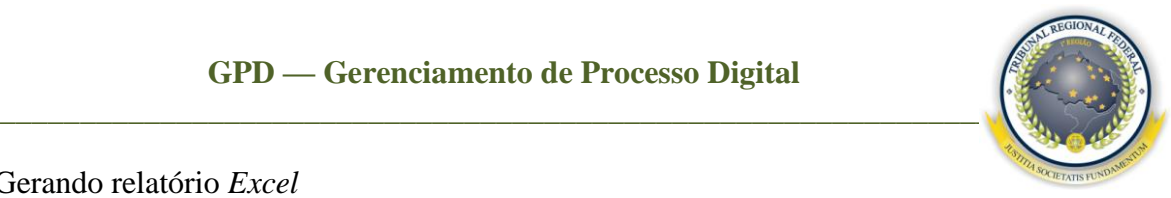

## <span id="page-26-0"></span>7.6 Gerando relatório *Excel*

Ao selecionar os processos, após a consulta, clique no botão . Abrir-se-á a tela a seguir para confirmar a geração do documento em *Excel*.

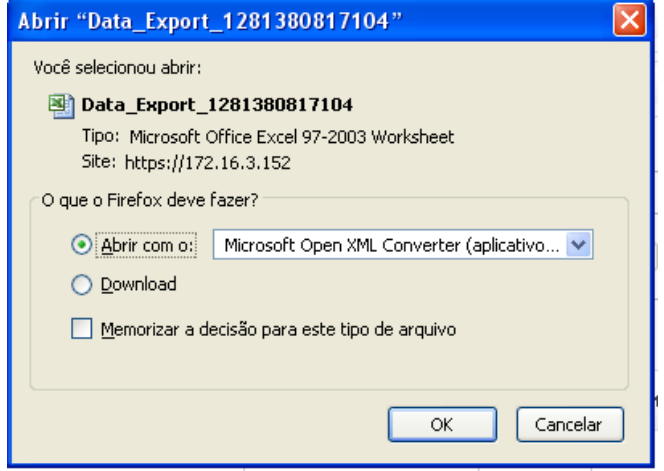

<span id="page-26-1"></span>7.7 Utilizando a opção atividades

Ao selecionar os processos e escolher a opção na lista de **Atividades**, abrir-se-á a tela a seguir, solicitando confirmação para carregar o sistema JURIS já na rotina selecionada.

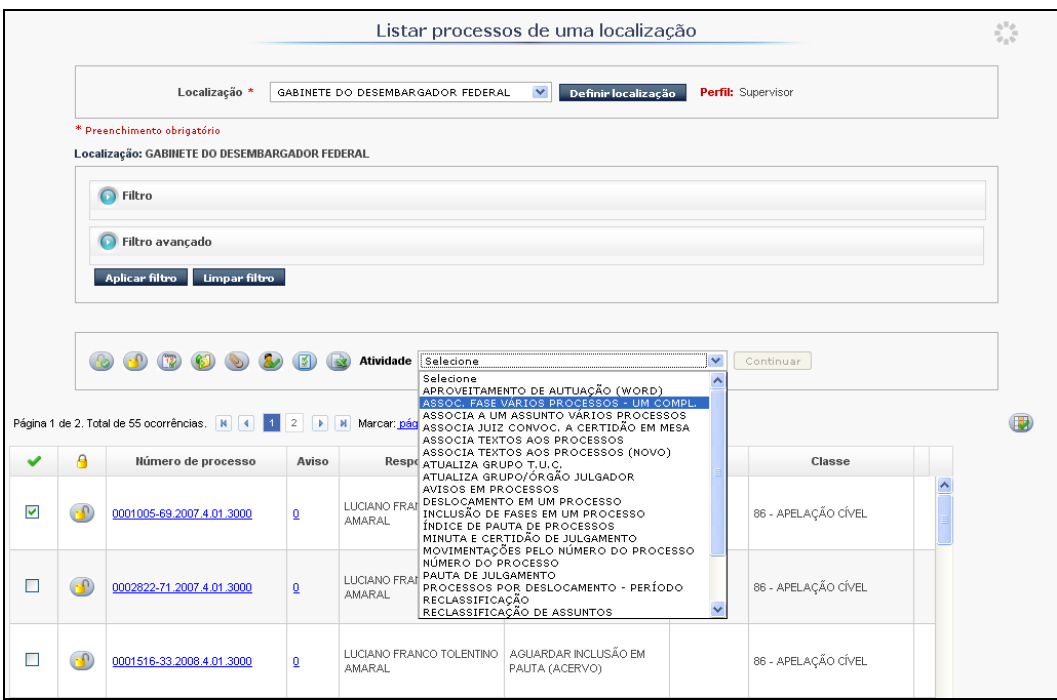

## **GPD — Gerenciamento de Processo Digital**

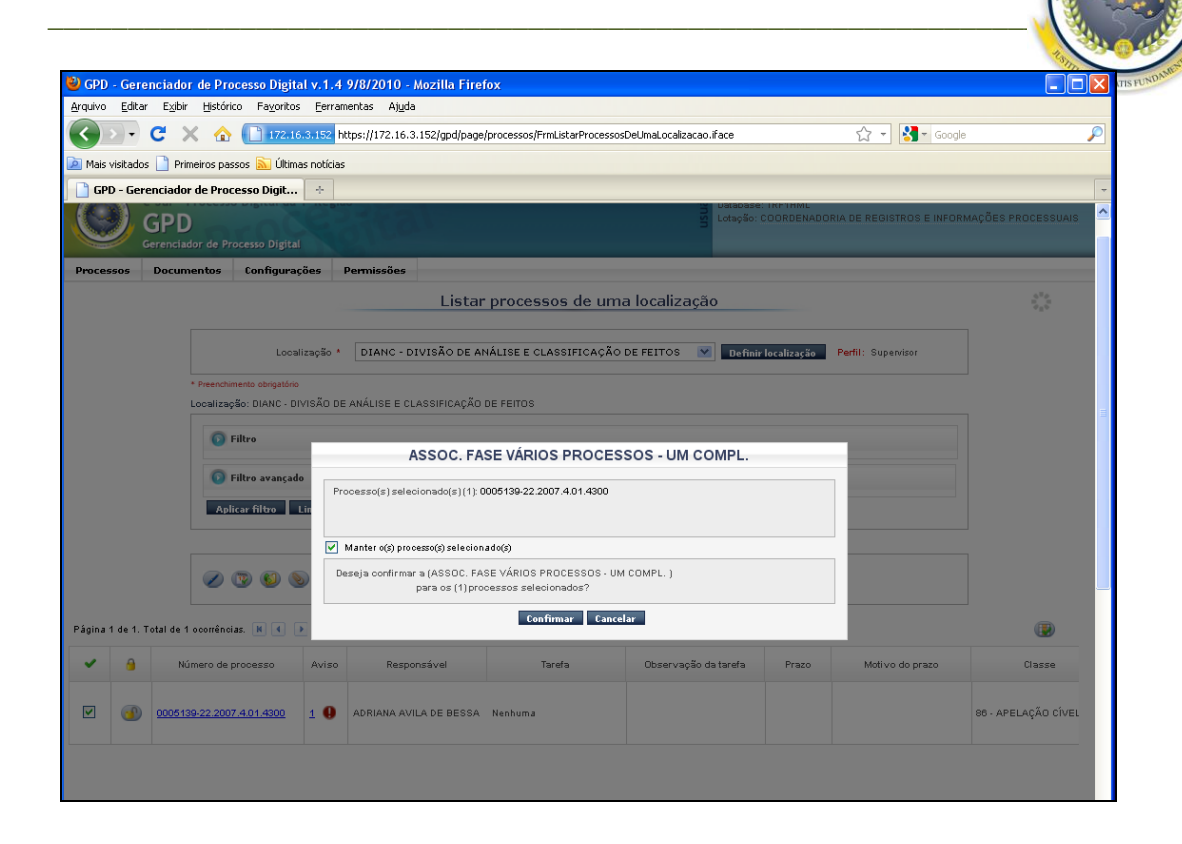

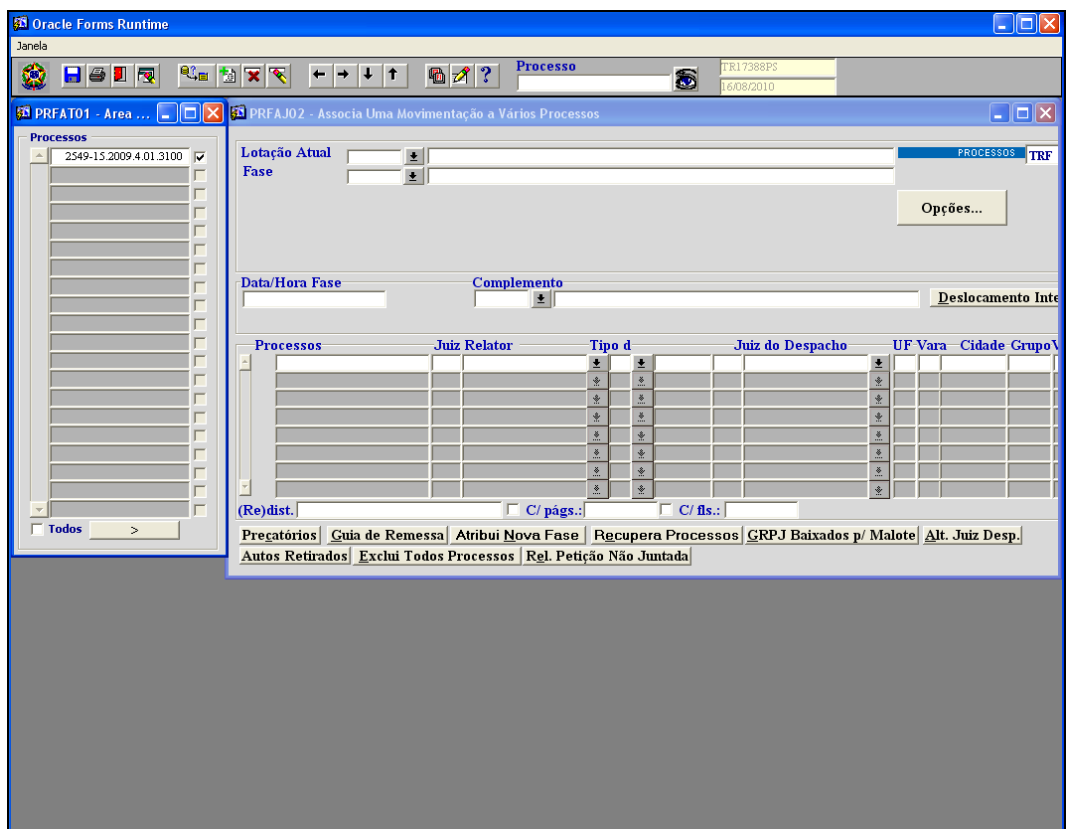

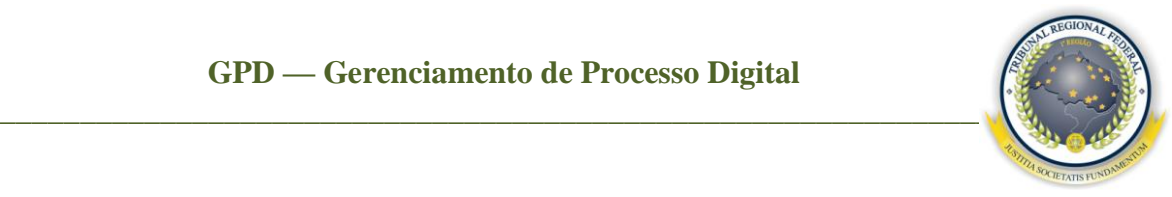

<span id="page-28-0"></span>7.8 Gerenciando documentos, vendo rolagem única e vendo histórico do processo

Clique com o "botão direito" do *mouse* no *link* do número do processo. Será possível:

**Gerenciar documentos –** permite gerenciar documentos de um processo em que o administrador pode alterar descrição, ordenar, excluir peças e visualizar peças específicas de um processo, e os responsáveis/supervisores somente podem visualizar as peças, adicionar prazo, tarefa, responsável, anexar documentos e realizar o envio interno (movimentação interna entre as localizações) e externo (movimentação PROCESSUAL);

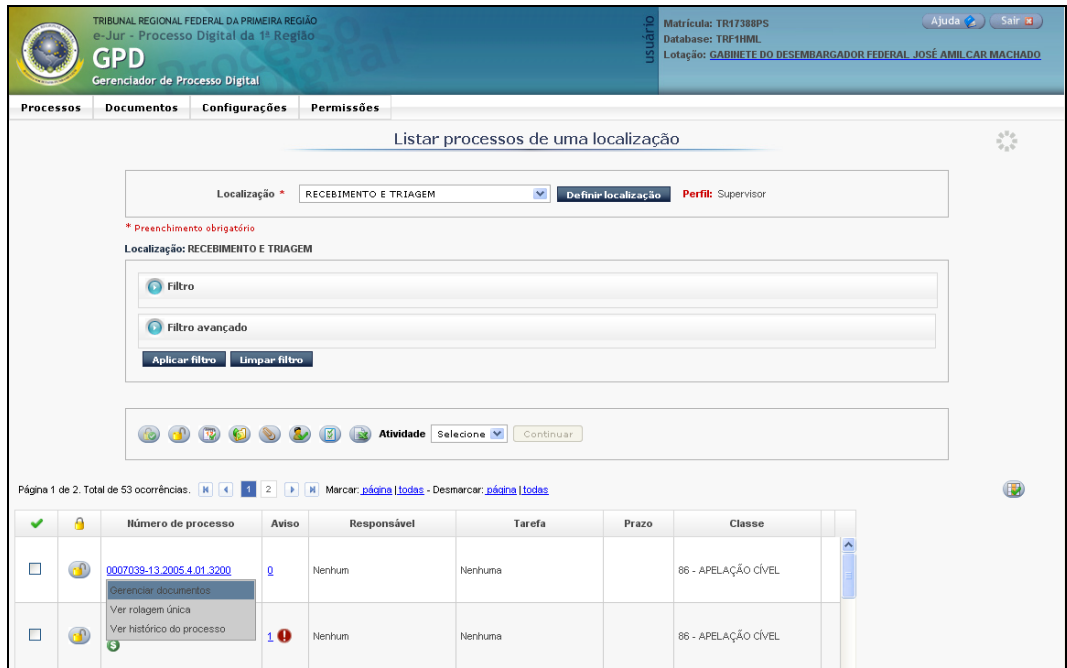

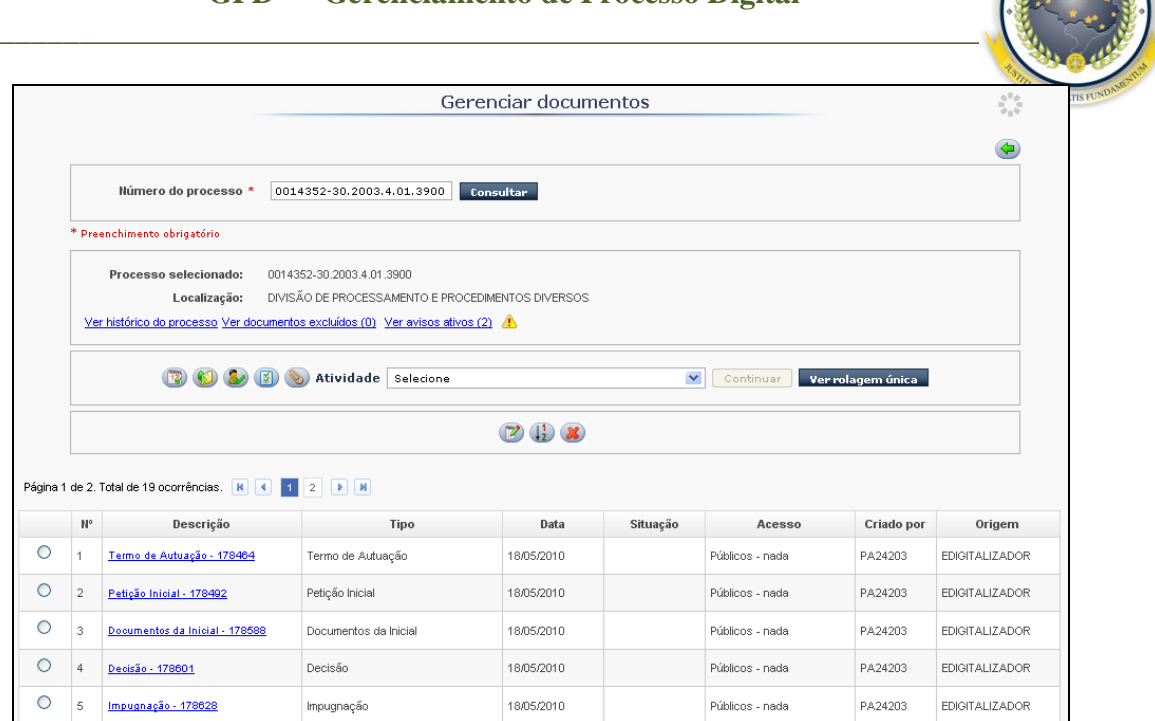

**Ver rolagem única –** permite ver todo o conteúdo do processo em uma única rolagem. Selecione o processo, clique no *mouse* com o "botão direito", escolha a opção **Ver rolagem única** e clique em **Abrir arquivo**;

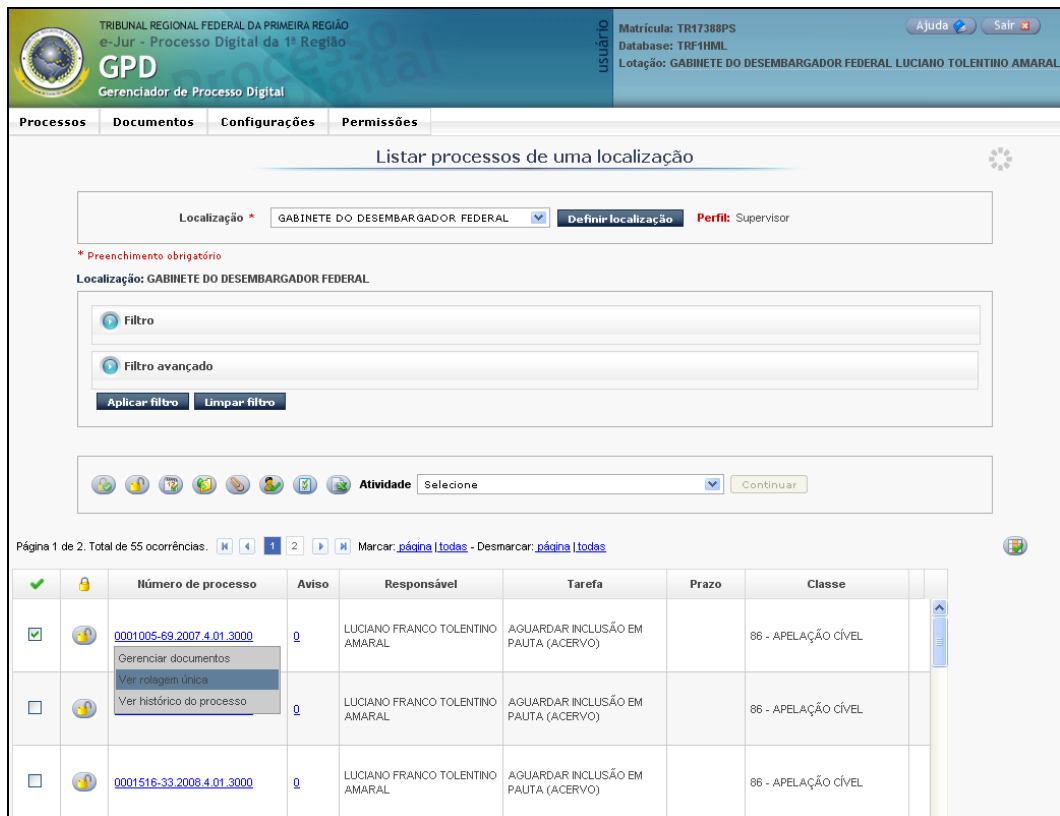

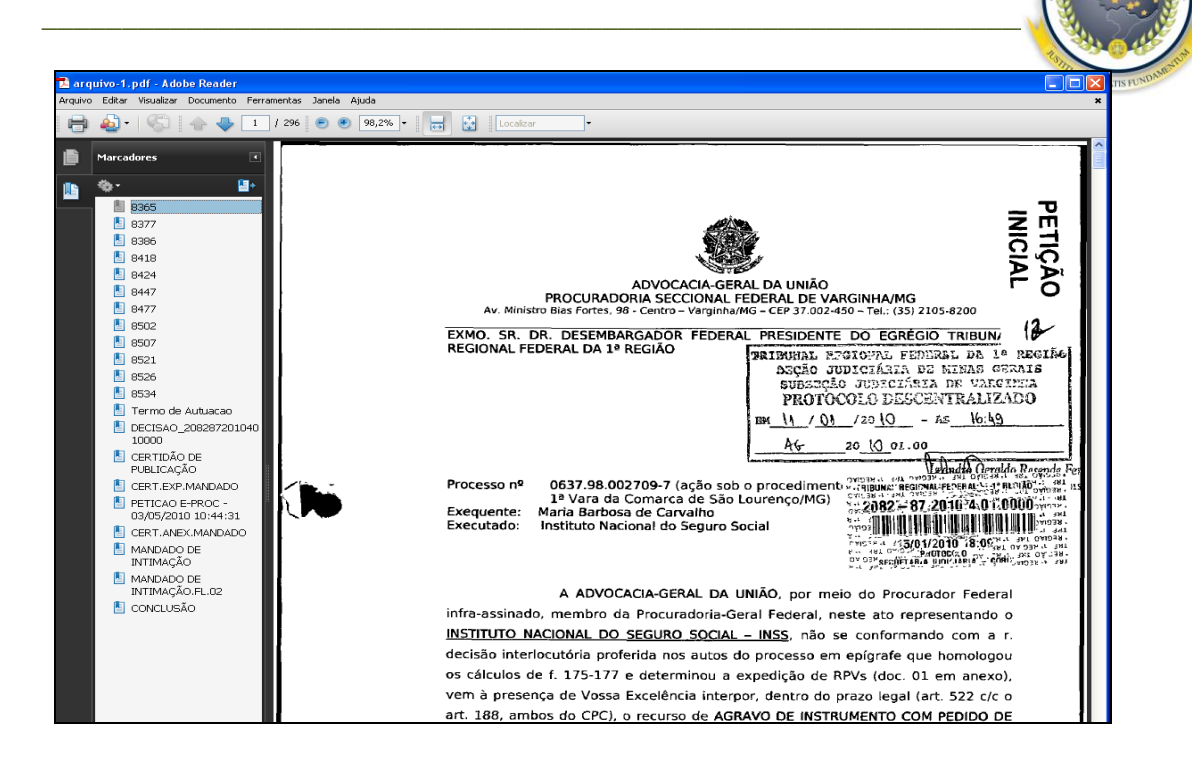

**Ver histórico do processo –** permite verificar as informações, as movimentações externas JURIS, a localização e as tarefas referentes às movimentações internas no setor dos processos;

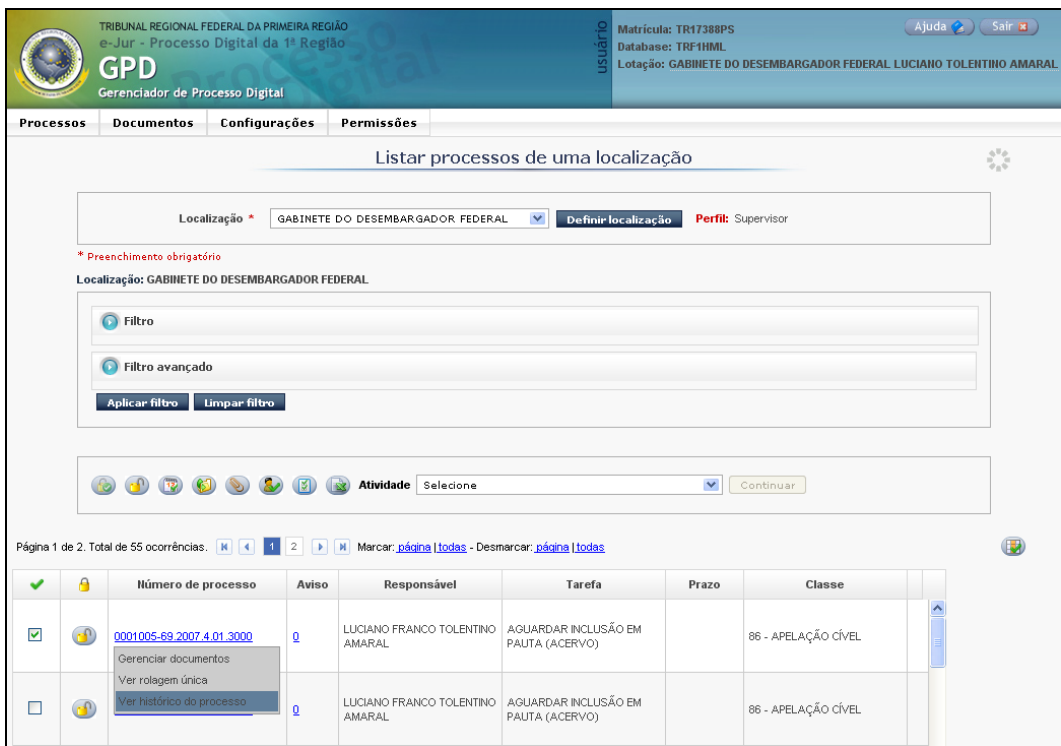

## **GPD — Gerenciamento de Processo Digital**

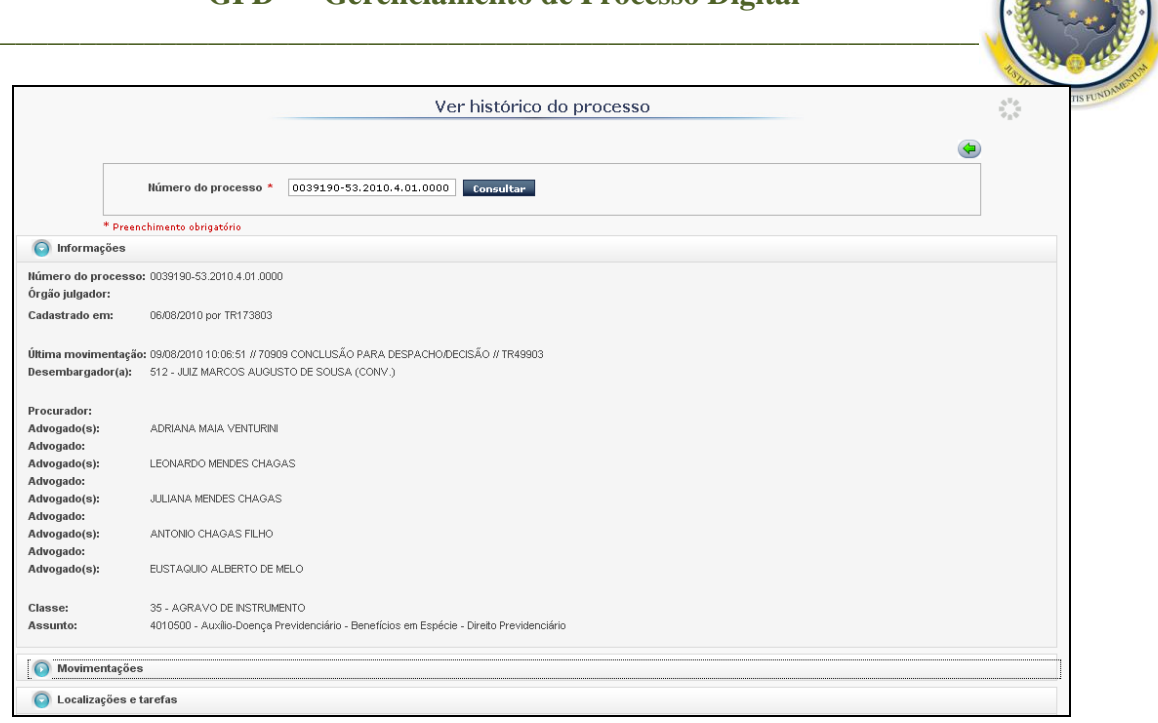

## <span id="page-31-0"></span>7.9 Manipulando avisos

Caso queira visualizar o aviso, clique no *link* da coluna que abrirá a tela a seguir, informando a data de criação, descrição e criado por.

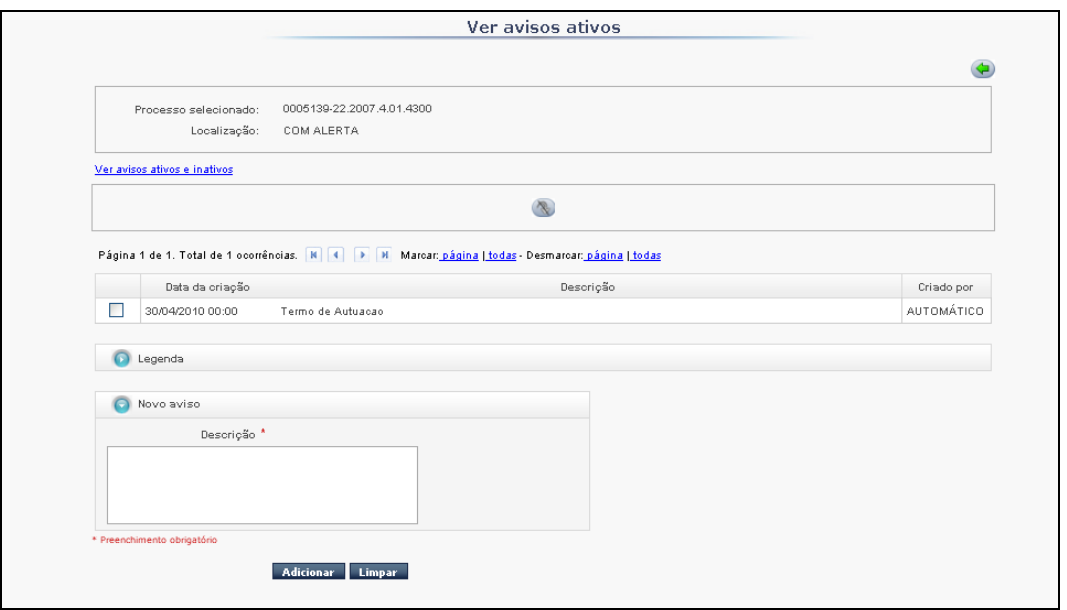

O usuário pode também criar um novo aviso. Preencha o campo da **Descrição** e clique em **Adicionar** e **Confirmar**.

#### **DIATU-SEAPA Página 32 de 34**

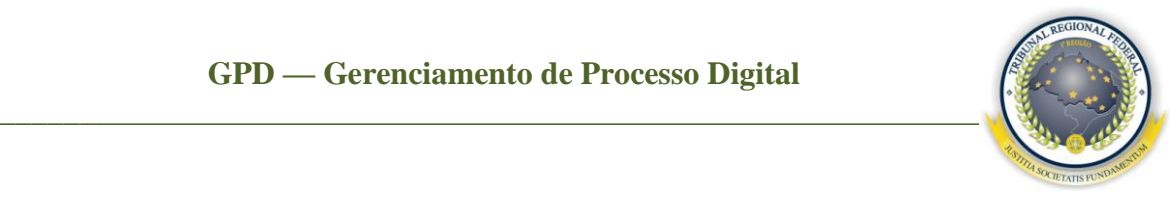

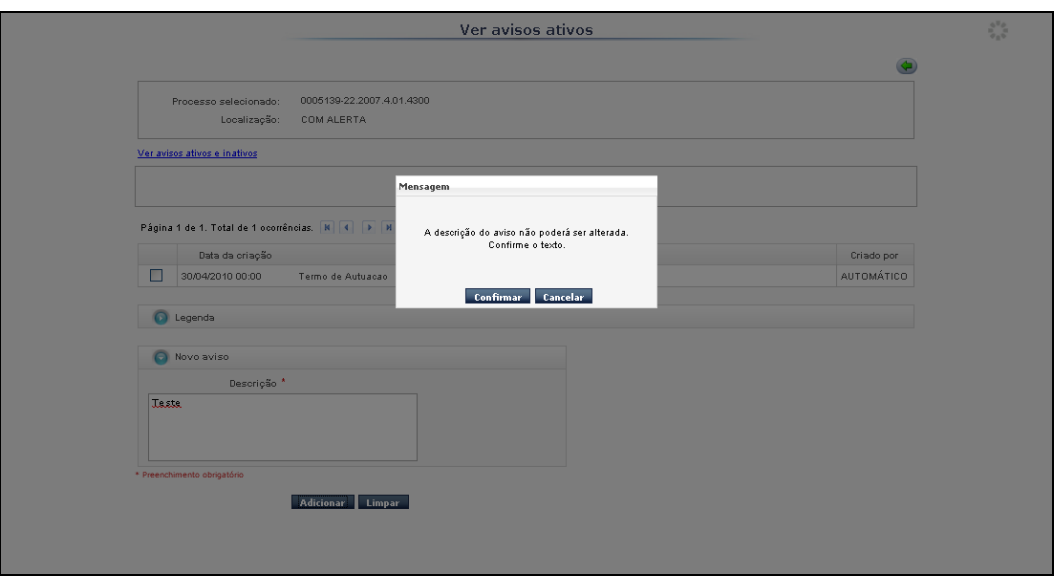

Além de criar, o usuário pode desativar aviso. Basta que o selecione, que clique no ícone

e confirme a desativação.

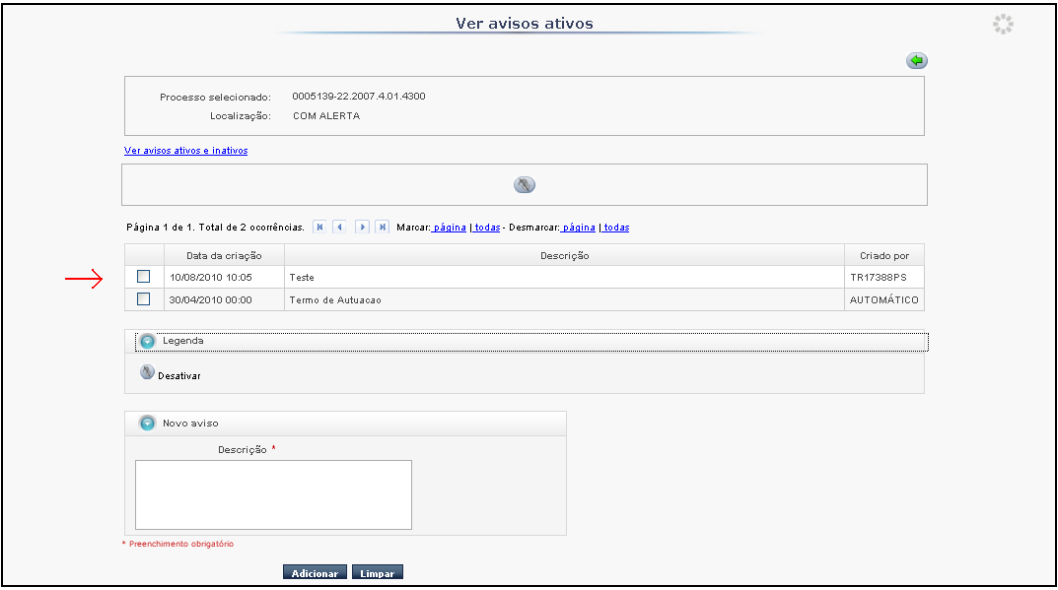

Além de criar, é também possível desativar aviso(s). Para isso, selecione-o, clique no ícone e confirme a desativação. Caso queira visualizar os avisos desativados, clique no *link* **Ver avisos ativos e inativos.** 

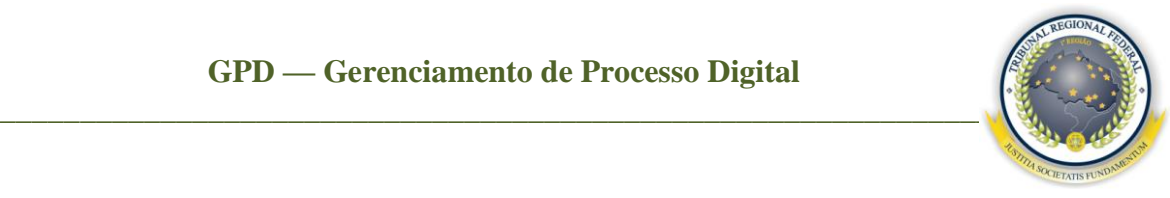

Obs: os avisos **Pendente de juntada** e **Pendente de análise** só podem ser desativados pelos administradores do sistema.

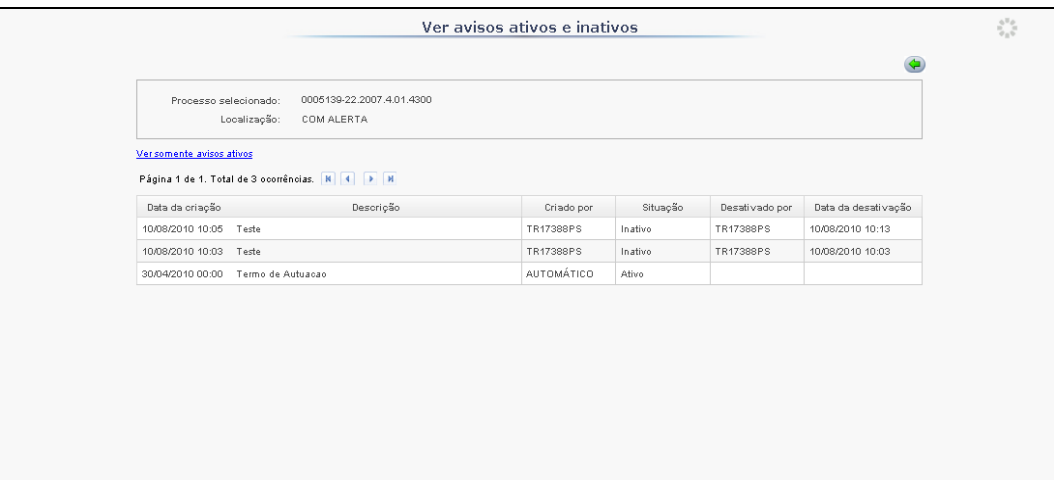

<span id="page-33-1"></span><span id="page-33-0"></span>7.10 Configurando área de trabalho

Clique no ícone e será apresentada a tela a seguir, que permite selecionar as colunas que devem ficar ativas. A configuração deve ser salva apenas na localização selecionada ou ser salva para todas as localizações .

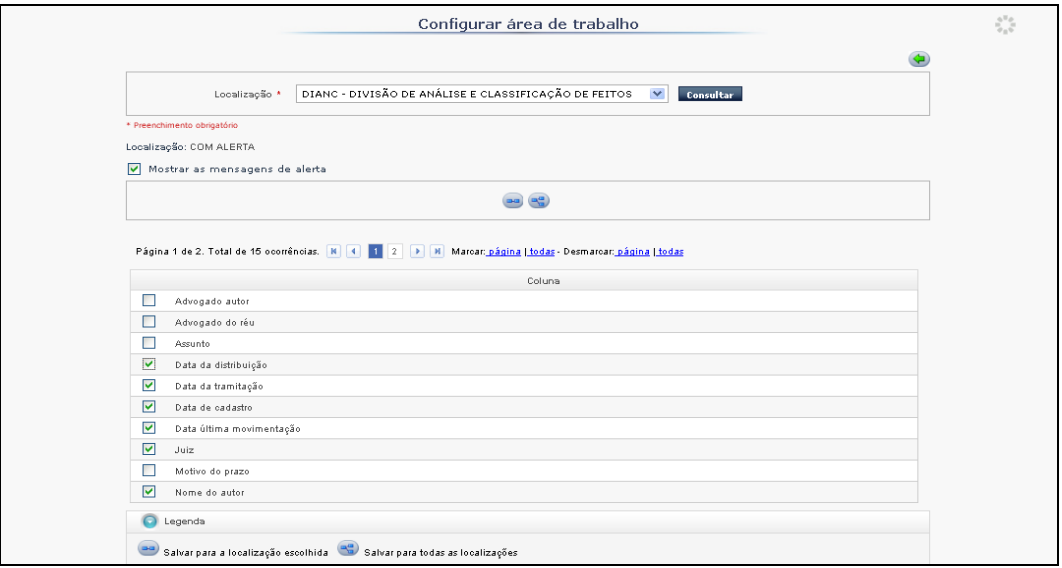